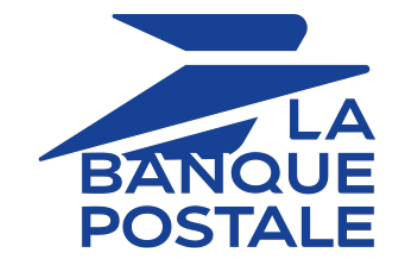

# **Scellius integration for Prestashop 1.5, 1.6, 1.7 and 8.x**

Document version 1.17

# **Contents**

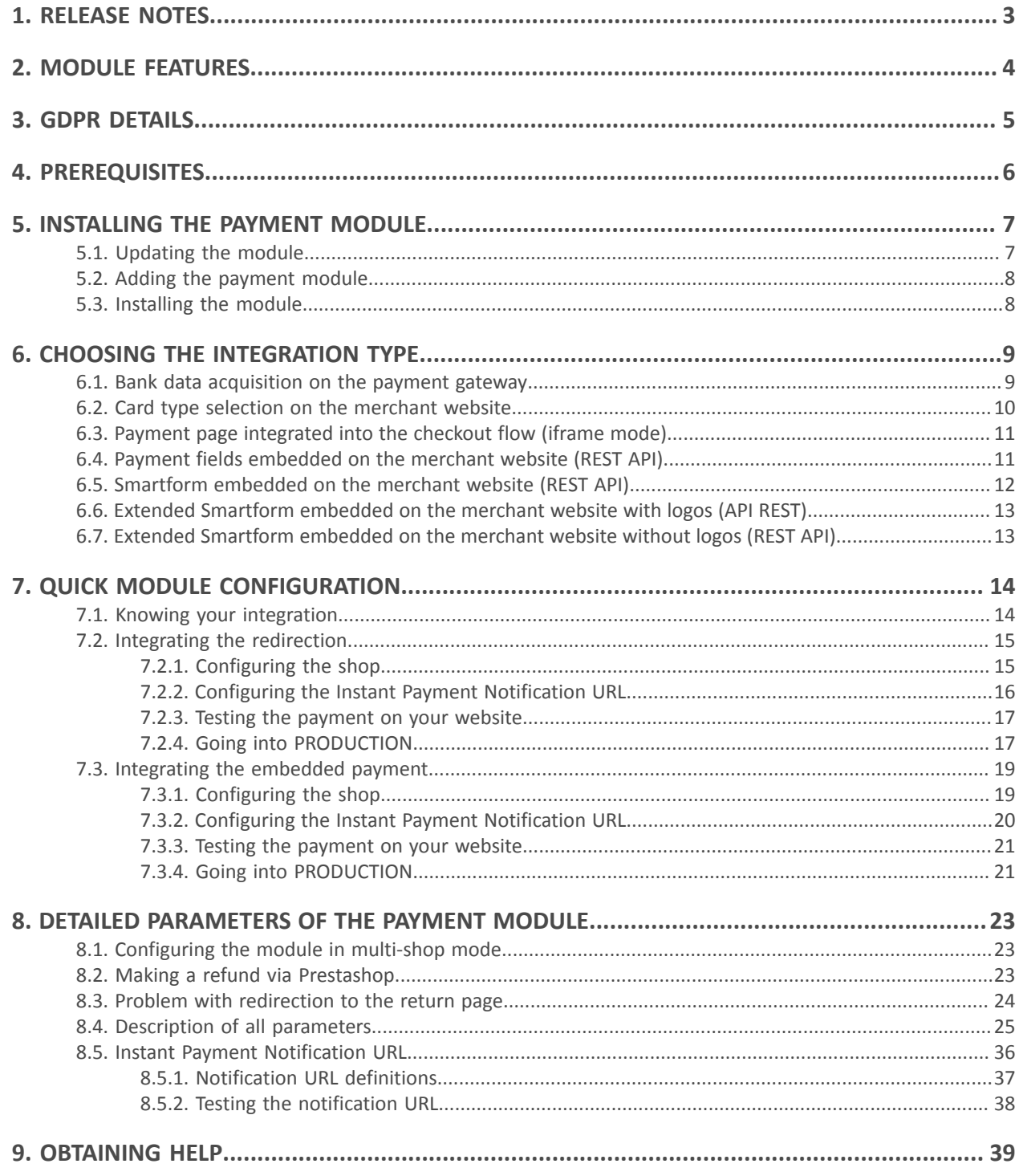

# <span id="page-2-0"></span>**1. RELEASE NOTES**

To follow all the evolutions of the payment module, click on the link below and select **Version History**: *<https://scelliuspaiement.labanquepostale.fr/doc/en-EN/plugins/#prestashop>*

This information is also available from the payment module:

- **1.** Download the module from our online documentation archive.
- **2.** Open the previously downloaded payment module.
- **3.** Go to the **scellius** folder.
- **4.** Open the **CHANGELOG.md** file.

This document and its contents are confidential. It is not legally binding. Any reproduction and / or distribution of all or part of this document or its content to a third party is strictly prohibited or subject to prior written authorization from La Banque Postale. All rights reserved.

# <span id="page-3-0"></span>**2. MODULE FEATURES**

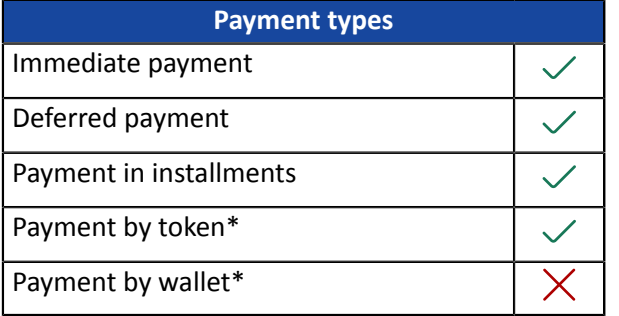

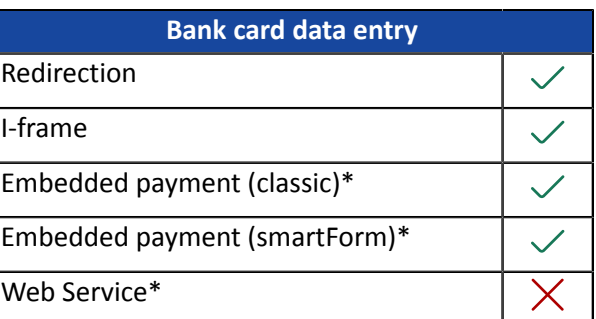

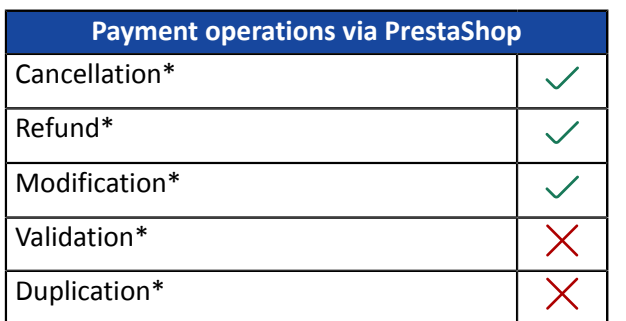

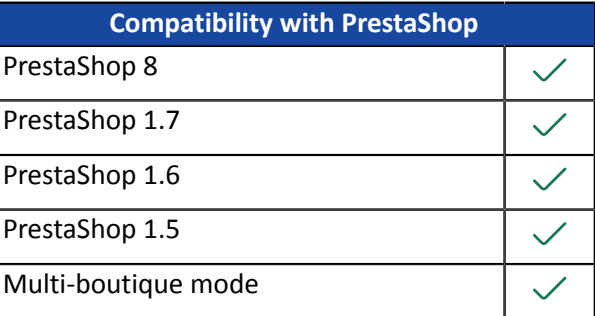

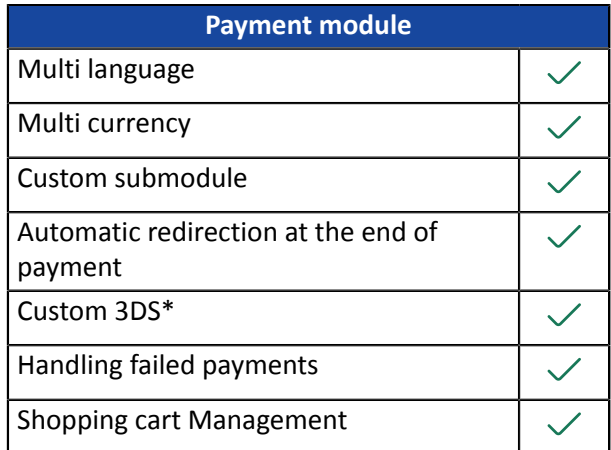

\*Functionalities subject to an option.

# <span id="page-4-0"></span>**3. GDPR DETAILS**

This payment module has been specially developed for the Scellius payment gateway and is available to our customers free of charge.

Its aim is to simplify the configuration of your remote payment solution, while improving your conversion rate.

For this reason, certain data is collected by default for the proper processing of some acceptance networks or to improve the rate of transactions accepted without triggering 3DSv2 strong authentication (Frictionless function defined in the PSD2 framework).

If these use conditions do not meet your expectations:

• Do not to use our plug-in and make sure you configure your CMS with Scellius yourself,

or

• modify the payment module yourself to meet your requirements.

As specified in the Scellius General Terms and Conditions, this personal data is processed for the purpose of managing the banking relationship, the accounts or the used products and services.

# *List of fields likely to be recorded*

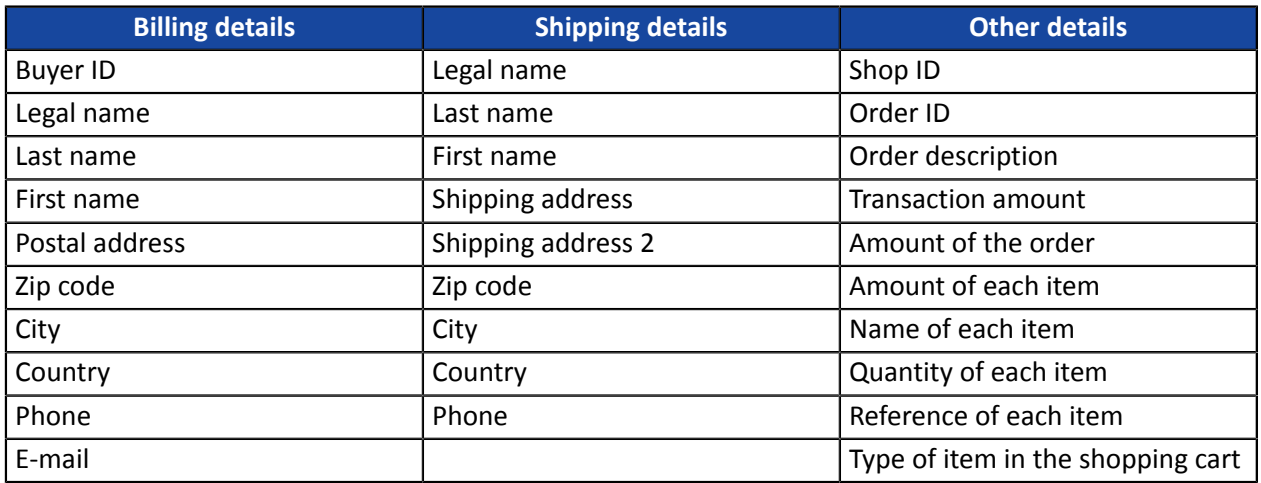

**You can contact support for more information.**

# <span id="page-5-0"></span>**4. PREREQUISITES**

Before you proceed to integrating the payment module, make sure you have access to the:

- **Back Office PrestaShop**
- **Merchant Back Office**
- **Payment module file:** Scellius\_PrestaShop\_1.5-8.x\_v1.17.x.zip

# **PrestaShop Back Office:**

Sign in via your website's Back Office, the URL should look like this:

https://your-domain.com/admin/

Reach out to your technical service if you cannot sign in.

# **Merchant Back Office :**

Reminder, your Merchant Back Office is available at this address:

*<https://scelliuspaiement.labanquepostale.fr/vads-merchant/>*

# **Payment module:**

Download the module using the following URL:

*<https://scelliuspaiement.labanquepostale.fr/doc/en-EN/plugins/#prestashop>*

**WARNING:** All our payment modules are tested with a minimal PHP version, this version can bee seen in our online documentation archive.

If you have an older version, we invite you to contact the technical manager in charge of your site so that he updates the PHP version of the server. Thus, our support service will be able to assist you if you encounter a problem with our module.

# <span id="page-6-1"></span><span id="page-6-0"></span>**5.1. Updating the module**

# From Prestashop 1.7 or 8.x:

It is no longer necessary to uninstall the old version to update the module. You can go directly to the next step.

# From Prestashop 1.6:

To update the payment module, you must first uninstall its old version.

**WARNING:** Make sure you save the parameters of your module before you uninstall it and save the production key that is no longer visible in the Scellius Back Office.

- **1.** Go to the **Modules and Services** > **Modules and Services** menu of the Prestashop Back Office.
- **2.** Search for the **Scellius** payment module.
- **3.** Click the arrow to get the drop down list displayed, then select **Uninstall**.
- **4.** Click the arrow to display the drop-down list, then select **Delete**.
- **5.** You can now install the new module. The steps are described in the next chapter.

# <span id="page-7-0"></span>**5.2. Adding the payment module**

The Scellius payment module can be added in two ways. However, it is strongly recommended to use the first method:

# **Automatic installation:**

The first method consists in adding the payment module via the PrestaShop Back Office.

From Prestashop 1.7 or 8.x:

- **1.** Go to the **Modules** > **Module Manager** menu of the Prestashop Back Office.
- **2.** Click the **Install a module** button.
- **3.** A pop-up gets displayed, click Select a file.
- **4.** Select the payment module on your hard drive and click the **Open** button.

# From Prestashop 1.6:

- **1.** Go to the **Modules and Services** > **Modules and Services** menu of the Prestashop Back Office.
- **2.** Click on the **Add a new module** button.
- **3.** In the Add a new module section, click the **Choose a file** button.
- **4.** Select the payment module on your hard drive and click the **Upload this module** button.

# **Manual installation:**

The second method consists in copying the module via FTP. To do this, copy the scellius folder from the module archive into the **modules** folder of your website.

**WARNING**: In Prestashop 1.7, the first installation of the module must imperatively be done via the **Back Office Prestashop**, in case of an update click the **Upgrade** button that is present in the **Modules** > **Modules Manager** menu.

# <span id="page-7-1"></span>**5.3. Installing the module**

# From Prestashop 1.7 or 8.x:

The module is automatically installed when adding it, no further action is required.

# From Prestashop 1.6:

- **1.** Go to the **Modules and Services** > **Modules and Services** menu of the Prestashop Back Office.
- **2.** Search for the **Scellius** payment module.
- **3.** Click **Install**.

# <span id="page-8-0"></span>Via the **Back Office PrestaShop**:

- **1.** Go to the **Modules** menu > **Module Manager**.
- **2.** Search for the Scellius module.
- **3.** Click **Configure**.
- **4.** Click **Standard payment**.
- **5.** Search for the **Entry mode for payment method data** parameter and select the desired integration type.

The different modes are described below.

# <span id="page-8-1"></span>**6.1. Bank data acquisition on the payment gateway**

The buyer is redirected to the Scellius payment page to select their preferred payment method:

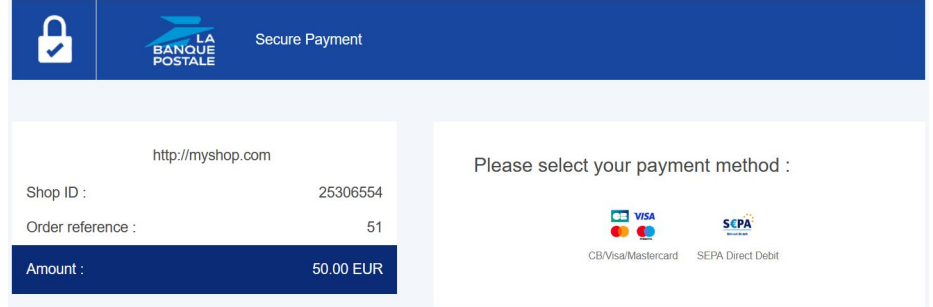

After choosing the payment method, the buyer is prompted to enter their bank details:

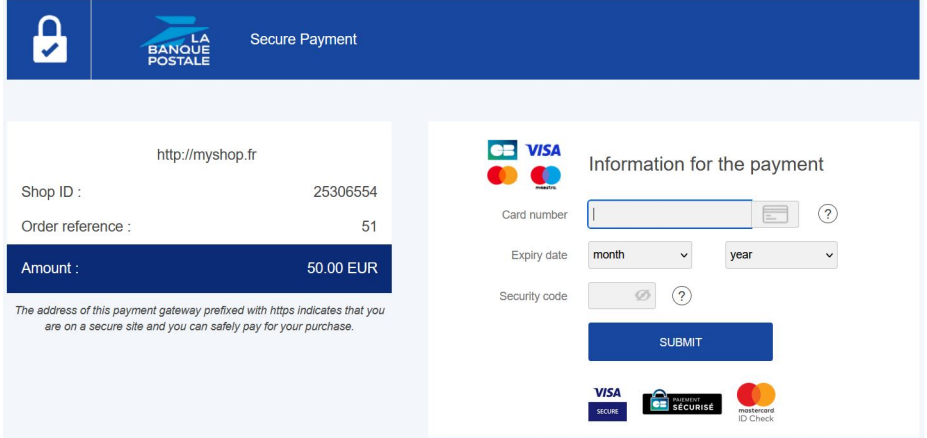

<span id="page-9-0"></span>The card type is selected on the merchant website:

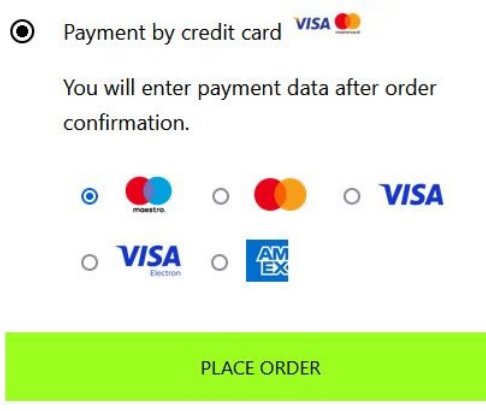

The list of available payment methods depends on the configuration of the **Card types** parameter(Standard payment).

The buyer will then be redirected to the Scellius payment page to enter their bank details:

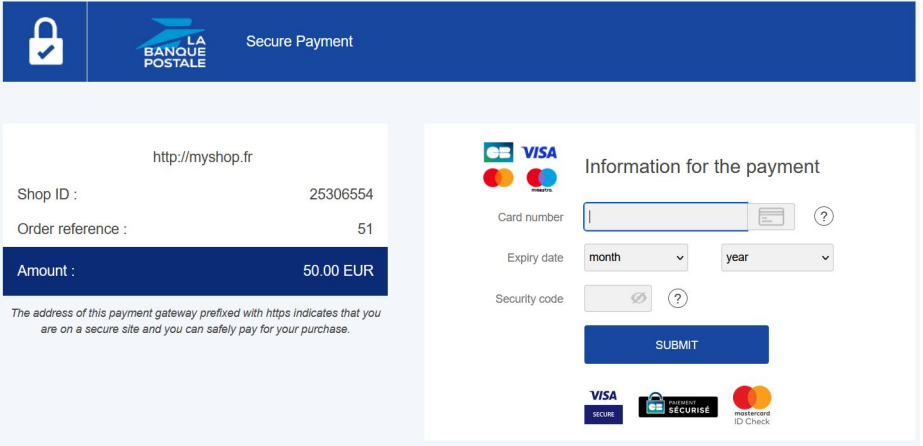

<span id="page-10-0"></span>This feature allows the integration of the Scellius payment page via a tunnel on your merchant website:

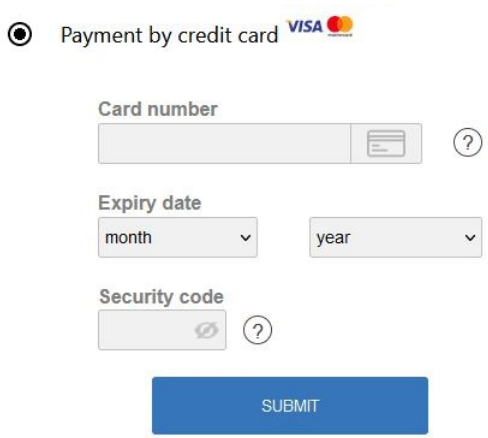

**WARNING:** Some payment methods are not compatible with integration by iframe. For more information, *see this [documentation](https://scelliuspaiement.labanquepostale.fr/doc/en-EN/form-payment/iframe/sitemap.html)*.

# <span id="page-10-1"></span>**6.4. Payment fields embedded on the merchant website (REST API)**

**WARNING:** This integration type is only compatible with card payments. If you would like to use the REST API, we strongly advise you to use the Smartform.

This option enables the integration of embedded payment fields (card number, expiry date, cvv) on your merchant website.

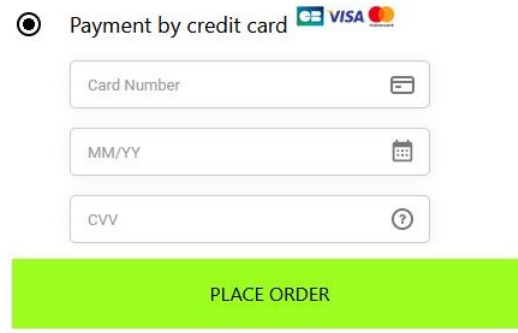

You must subscribe to the **REST API (Use of REST payment API)** option to use this solution.

<span id="page-11-0"></span>This mode lists the card payment button and those of compatible payment methods.

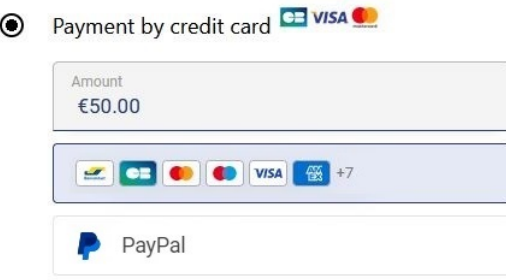

*[Click this link](https://scelliuspaiement.labanquepostale.fr/doc/en-EN/rest/V4.0/javascript/redirection/compatible_payment_method.html)* to see the payment methods compatible with the Smartform.

The buyer will then be prompted to enter their bank details via a pop-in:

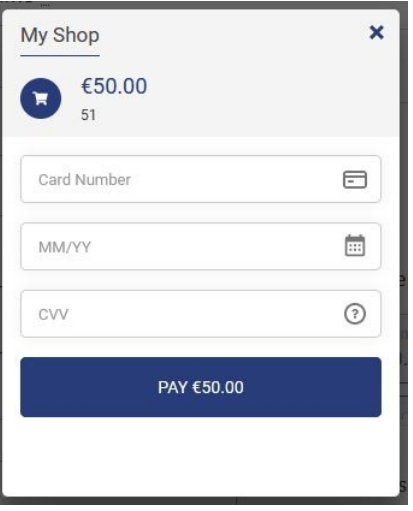

You must sign up for the **REST API (use of REST payment API)** option to be able to use this solution.

<span id="page-12-0"></span>**6.6. Extended Smartform embedded on the merchant website with logos (API REST)**

This mode displays embedded fields with compatible logos for card payment, and other compatible payment methods.

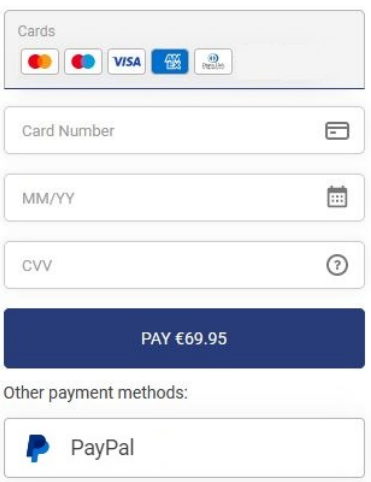

*[Click this link](https://scelliuspaiement.labanquepostale.fr/doc/en-EN/rest/V4.0/javascript/redirection/compatible_payment_method.html)* to see the payment methods compatible with the Smartform.

You must sign up for the **REST API (use of REST payment API)** option to be able to use this solution.

<span id="page-12-1"></span>**6.7. Extended Smartform embedded on the merchant website without logos (REST API)**

This mode displays embedded fields without compatible logos for card payment, and other compatible payment methods.

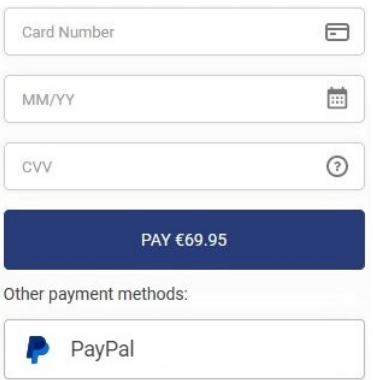

*[Click this link](https://scelliuspaiement.labanquepostale.fr/doc/en-EN/rest/V4.0/javascript/redirection/compatible_payment_method.html)* to see the payment methods compatible with the Smartform.

You must sign up for the **REST API (use of REST payment API)** option to be able to use this solution.

<span id="page-13-0"></span>This chapter will help you configure and quickly make your shop go into PRODUCTION.

If you would like to obtain more details on module configuration, see chapter **Detailed parameters of the payment module**.

**NOTE:** An FAQ is available in our online documentation archive, it presents the most frequently asked questions and is regularly updated. The module FAQ is available via the link below in the **CMS** section > **PrestaShop 1.5-8.x**:

*<https://scelliuspaiement.labanquepostale.fr/doc/fr-FR/faq/faq-homepage.html>*

# <span id="page-13-1"></span>**7.1. Knowing your integration**

First of all, you must know the integration type you have chosen.

This information is available via the payment module configuration: **Standard payment** > **Entry mode for payment method data**.

See the **Integrating the redirection** chapter if you have chosen one of the integrations below:

- Bank data acquisition on the payment gateway.
- Card type selection on the merchant website.
- Payment page integrated into the checkout flow (iframe mode).

See the **Integrating the embedded payment** chapter if you have chosen one of the integrations below:

- Payment fields embedded on the merchant website (REST API).
- Smartform embedded on the merchant website (REST API).
- Extended Smartform embedded on the merchant website with logos (API REST).
- Extended Smartform embedded on the merchant website without logos (REST API).

# <span id="page-14-0"></span>**7.2. Integrating the redirection**

# <span id="page-14-1"></span>**7.2.1. Configuring the shop**

- **1.** Sign in to your **Scellius Merchant Back Office** with your identifiers: *<https://scelliuspaiement.labanquepostale.fr/vads-merchant/>*
- **2.** Go to **Settings** > **Shop**.
- **3.** Click the **Keys** tab.
- **4.** Copy your **Shop ID**.
- **5.** Sign in to your **PrestaShop Back Office**.
- **6.** Go to the **Modules** menu > **Module Manager**.
- **7.** Search for the Scellius module.
- **8.** Click **Configure**.
- **9.** Click **General configuration**.
- **10.**Paste your **Shop ID** to the **Access to the payment gateway**.
- **11.**Return to the **Merchant Back Office**.
- **12.**Copy your **Test key**.
- **13.**Return to the **PrestaShop Back Office**.
- **14.**Paste your **Test key** to the **Access to the payment gateway**.
- **15.**If you are updating the module, you can also paste the Production key and then set the Mode to PRODUCTION.
- **16.**Click **Save**.

# <span id="page-15-0"></span>**7.2.2. Configuring the Instant Payment Notification URL**

- **1.** Sign in to your **PrestaShop Back Office**.
- **2.** Go to the **Modules** menu > **Module Manager**.
- **3.** Search for the Scellius module.
- **4.** Click **Configure**.
- **5.** Click **General configuration**.
- **6.** Search for **ACCESS TO THE PAYMENT GATEWAY**.
- **7.** Copy the URL from the **Instant Payment Notification URL** parameter.
- **8.** Sign in to the **Merchant Back Office Scellius**: *[https://scelliuspaiement.labanquepostale.fr/vads](https://scelliuspaiement.labanquepostale.fr/vads-merchant/)[merchant/](https://scelliuspaiement.labanquepostale.fr/vads-merchant/)*.
- **9.** Go to **Settings** > **Notification rules**.
- **10.**Double click **IPN URL at the end of payment**.
- **11.**Check the **Automatic retry in case of failure** box.
- **12.**Search for the **Instant Payment Notification URL of the API form V1, V2** section.

# **13.**Paste the previously copied URL to **URL to call in TEST mode** and **URL to call in PRODUCTION mode**.

If the production URL is different from your test URL, specify it in order to not forget it later. Your URL should look like this:

https://www.your-domain.com/modules/scellius/validation.php

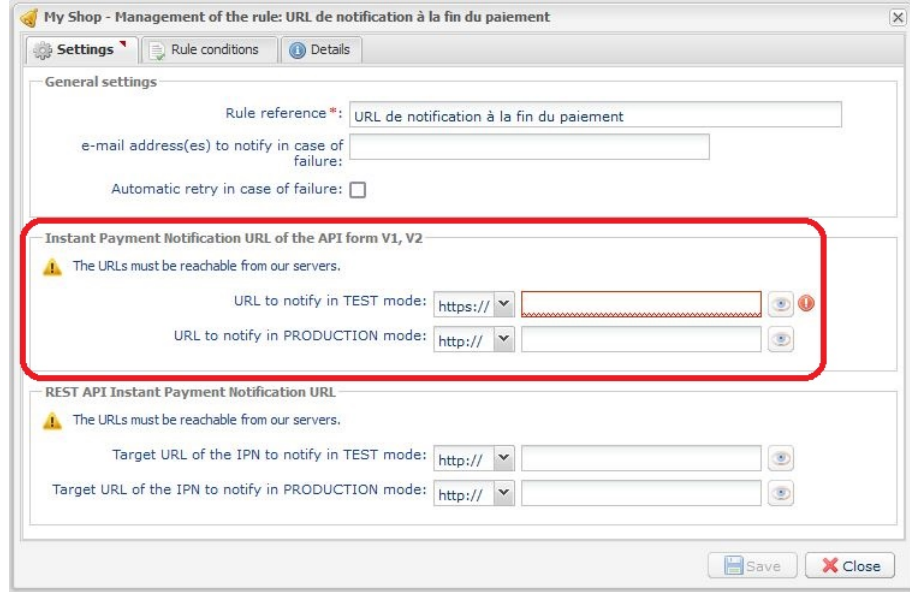

#### **14.**Click **Save**.

**15.**Double click **Instant Payment Notification URL on cancellation**.

**16.**Perform the same operation from step 11 to step 14.

- **17.**Double click **Instant Payment Notification URL on batch authorization**.
- **18.**Perform the same operation from step 11 to step 14.
- **19.**Double click **Instant Payment Notification URL on batch change**.

**20.**Perform the same operation from step 11 to step 14.

# **21.**Double click **Instant Payment Notification URL on an operation coming from the Back Office**.

**22.**Perform the same operation from step 11 to step 14.

**23.**If the configured rules are marked by a red cross, select the rule and click on the **Enable the rule** button at the bottom of the screen.

<span id="page-16-0"></span>**7.2.3. Testing the payment on your website**

To make a test payment:

- **1.** Make an order on your merchant website as if you were one of your buyers.
- **2.** Select the payment method "**Payment by credit card**."
- **3.** Choose a payment method if your configuration offers it.
- **4.** Click on one of the card numbers displayed on the screen, all the fields will be populated automatically.
- **5.** Confirm your payment.
- **6.** Make sure that the order is appears in the PrestaShop Back Office.

#### <span id="page-16-1"></span>**7.2.4. Going into PRODUCTION**

To go into PRODUCTION via the redirection :

- **1.** Sign in via **Merchant Back Office Scellius**.
- **2.** Go to **Settings** > **Shop** then click on the **Keys** tab.
- **3.** If no tables are there, go directly to step 5.
- **4.** If you look at the table below, you should do the payment tests before going into production:

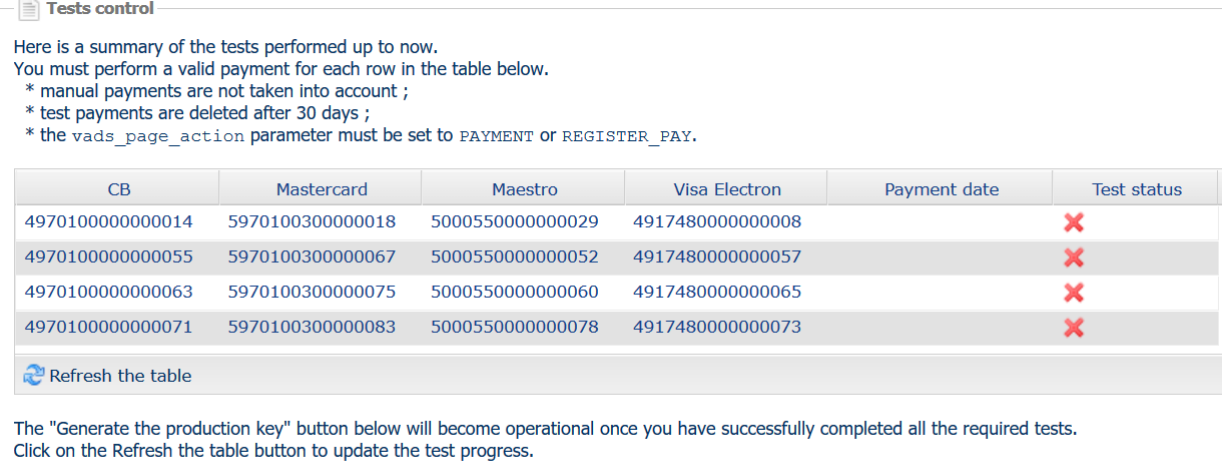

Generate production key

For making test payments:

- **a.** See chapter **Testing the payment on your website**.
- **b.** Make a payment using each line of the table, the card number used on the payment page must be identical to the one in the table.
- **c.** Once all 4 payments have been made, the red crosses will be replaced by green check marks.

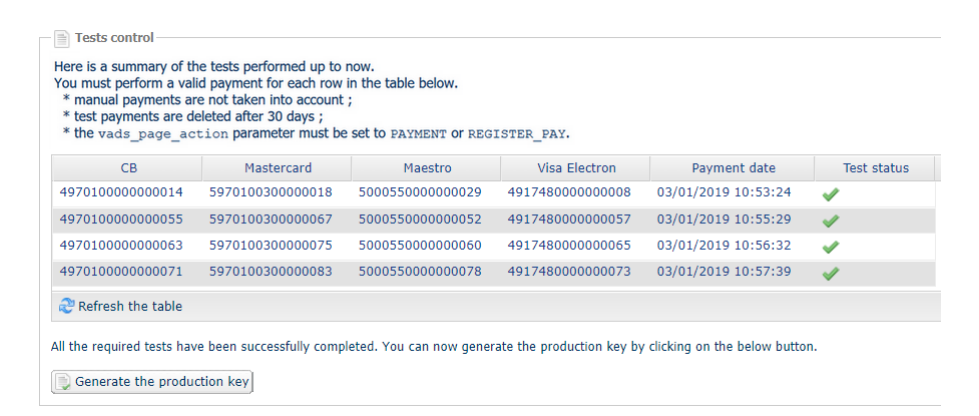

- **5.** Click the **Generate the production key** button, then click **Yes** to confirm.
- **6.** Copy the production key.
- **7.** Sign in to your **PrestaShop Back Office**.
- **8.** Go to the **General configuration** of the Scellius payment module.
- **9.** Replace the existing production key with the previously copied key.
- **10.**Switch the **Mode** parameter to **PRODUCTION** and save the changes.
- **11.**You shop can now receive real payments.
- <span id="page-18-1"></span><span id="page-18-0"></span>**7.3.1. Configuring the shop**
- **1.** Sign in to your **Scellius Merchant Back Office** with your identifiers: *<https://scelliuspaiement.labanquepostale.fr/vads-merchant/>*
- **2.** Go to **Settings** > **Shop**.
- **3.** Click the **Keys** tab.
- **4.** Copy your **Shop ID**.
- **5.** Sign in to your **PrestaShop Back Office**.
- **6.** Go to the **Modules** menu > **Module Manager**.
- **7.** Search for the Scellius module.
- **8.** Click **Configure**.
- **9.** Click **General configuration**.
- **10.**Paste your **Shop ID** to the **Access to the payment gateway**.
- **11.**Return to the **Merchant Back Office**.
- **12.**Copy your **Test key**.
- **13.**Return to the **PrestaShop Back Office**.
- **14.**Paste your **Test key** to the **Access to the payment gateway**.
- **15.**If you are updating the module, you can also paste the Production key and then set the Mode to PRODUCTION.
- **16.**Return to the **Merchant Back Office**.
- **17.**Click on **API REST Keys** tab.
- **18.**Copy your **Test password**.
- **19.**Return to the **PrestaShop Back Office**.
- **20.**Paste your **Test password** to **REST API keys**.
- **21.**Follow the same steps for the **Public test key** and **HMAC-SHA-256 test key** parameters.
- **22.**If you are updating the module, you can also copy the **Production password**, the **Public production key** and the **HMAC-SHA-256 production key**.
- **23.**Click **Save changes**.

# <span id="page-19-0"></span>**7.3.2. Configuring the Instant Payment Notification URL**

- **1.** Sign in to your **PrestaShop Back Office**.
- **2.** Go to the **Modules** menu > **Module Manager**.
- **3.** Search for the Scellius module.
- **4.** Click **Configure**.
- **5.** Click **General configuration**.
- **6.** Search for **REST API keys** section.
- **7.** Copy the URL from the **REST API Instant Payment Notification URL** parameter.
- **8.** Sign in to the **Merchant Back Office Scellius**: *[https://scelliuspaiement.labanquepostale.fr/vads](https://scelliuspaiement.labanquepostale.fr/vads-merchant/)[merchant/](https://scelliuspaiement.labanquepostale.fr/vads-merchant/)*.
- **9.** Go to **Settings** > **Notification rules**.
- **10.**Double click **IPN URL at the end of payment**.
- **11.**Check the **Automatic retry in case of failure** box.
- **12.**Search for the **REST API Instant Payment Notification URL** part.
- **13.**Paste the previously copied URL to **Target URL of the IPN to call in TEST mode** and **Target URL of the IPN to call in PRODUCTION mode**.

If the production URL is different from your test URL, specify - it in order to not forget it later. Your URL should look like this:

https://www.your-domain.com/modules/scellius/validation.php

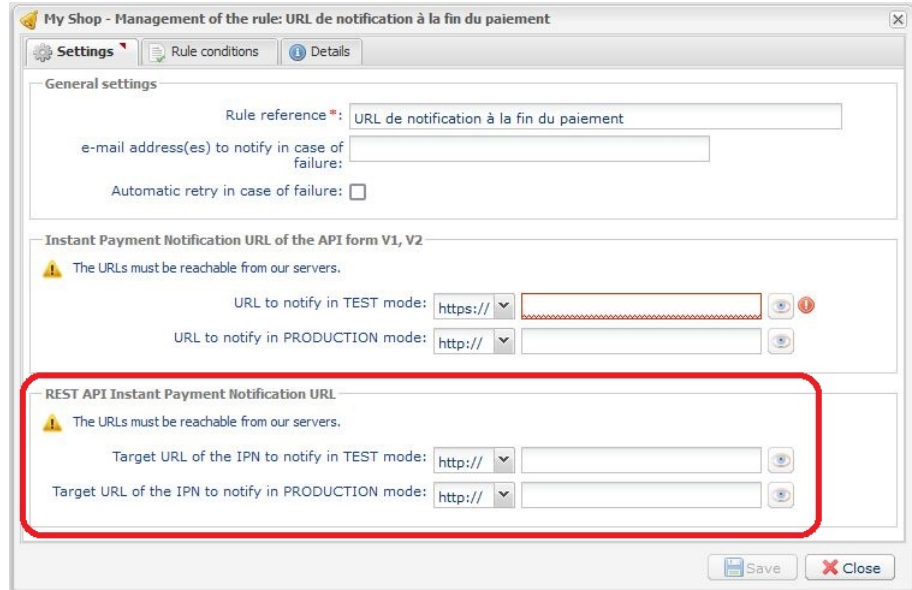

**14.**Click **Save**.

**15.**Double click **Instant Payment Notification URL on cancellation**.

**16.**Perform the same operation from step 11 to step 14.

**17.**Double click **Instant Payment Notification URL on batch authorization**.

**18.**Perform the same operation from step 11 to step 14.

**19.**Double click **Instant Payment Notification URL on batch change**.

**20.**Perform the same operation from step 11 to step 14.

**21.**Double click **Instant Payment Notification URL on an operation coming from the Back Office**.

- **22.**Perform the same operation from step 11 to step 14.
- **23.**If the configured rules are marked by a red cross, select the rule and click on the **Enable the rule** button at the bottom of the screen.
- <span id="page-20-0"></span>**7.3.3. Testing the payment on your website**

To make a test payment:

- **1.** Make an order on your merchant website as if you were one of your buyers.
- **2.** Select the payment method "**Payment by credit card**."
- **3.** Choose a payment method if your configuration offers it.
- **4.** Click on one of the card numbers displayed on the screen, all the fields will be populated automatically.
- **5.** Confirm your payment.
- **6.** Make sure that the order is appears in the PrestaShop Back Office.

# <span id="page-20-1"></span>**7.3.4. Going into PRODUCTION**

To go into PRODUCTION via the redirection :

- **1.** Sign in via **Merchant Back Office Scellius**.
- **2.** Go to **Settings** > **Shop** then click on the **API REST Keys** tab.
- **3.** If there are no tables, go directly to step 5.
- **4.** If you look at the table below, you should do the payment tests before going into production:

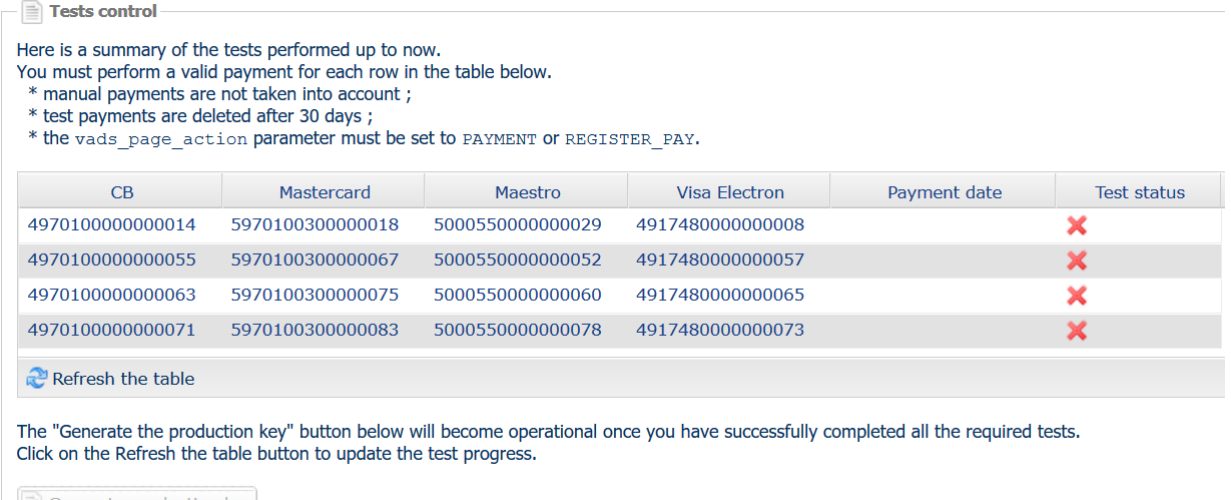

Generate production key

For making test payments:

- **a.** See chapter **Testing the payment on your website**.
- **b.** Make a payment using each line of the table, the card number used on the payment page must be identical to the one in the table.
- **c.** Once all 4 payments have been made, the red crosses will be replaced by green check marks.

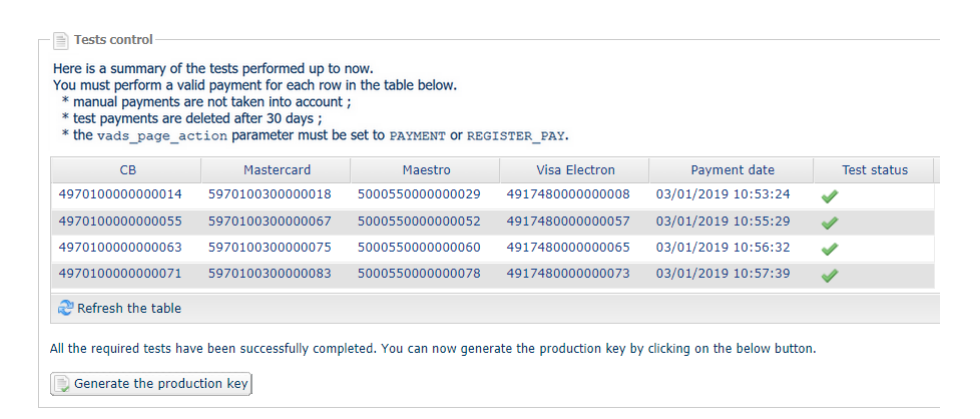

- **5.** Click **Generate the password and the HMAC-SHA-256 production key**, then click **Yes** to confirm.
- **6.** Copy the **Production password** and the **HMAC-SHA-256 production key** displayed on the screen.
- **7.** Sign in to your **PrestaShop Back Office**.
- **8.** Go to the **General configuration** of the Scellius payment module.
- **9.** Paste the 2 parameters previously copied to the **Production password** and **HMAC-SHA-256 production key**.
- **10.**Return to Merchant Back Office and click the **Keys** tab.
- **11.**Copy the **Production key**.
- **12.**Return to the **PrestaShop Back Office**.
- **13.**Look for the **Access to the payment gateway** section, then paste in your Production Key.
- **14.**Switch the **Mode** parameter to **PRODUCTION** and save the changes.
- **15.**You shop can now receive real payments.

<span id="page-22-0"></span>In this section, you will find the details of each parameter offered by payment module.

**NOTE:** An FAQ is available in our online documentation archive, it presents the most frequently asked questions and is regularly updated. The module FAQ is available via the link below in the **CMS** section > **PrestaShop 1.5-8.x**:

*<https://scelliuspaiement.labanquepostale.fr/doc/fr-FR/faq/faq-homepage.html>*

# <span id="page-22-1"></span>**8.1. Configuring the module in multi-shop mode**

There are no differences for our payment module, it is configured the same way as any other module in PrestaShop.

The shop can be selected in the top left corner in the PrestaShop menu, you can select:

- **All shops** in order to edit the settings of all the shops.
- **A group** to edit all the shops of a group.
- **A shop** to edit the settings of one shop.

Usually the configuration is done for **All shops** and then edited for each shop. Do not forget to edit the the name and the shop URL in **General configuration**.

The module also supports the multi-shop mode for the call to the Instant Notification URL. You must enter the URL provided in the shop module by default in the Merchant Back Office.

# <span id="page-22-2"></span>**8.2. Making a refund via Prestashop**

**WARNING**: Yourshop must have the **REST Web Services** option activated to be allowed to perform a refund from your CMS.

Before you perform a refund, make sure you have properly configured the **REST API keys** section in the **General Configuration** menu of the payment module.

To perform a refund via your the Back Office of your CMS:

- **1.** Go to the **Order Settings** > **Order Settings** menu of the Prestashop Back Office.
- **2.** Select the order that you would like to refund.

# Making a partial refund:

**1.** Click **Partial refund** or **Standard refund**.

The **Standard refund** button appears only if **Enable Returns** has been activated (**Customer service** > **Merchandise Returns** menu).

- **2.** Select the quantity of products (check the box if necessary) and/or the amount to be refunded.
- **3.** Make sure the box **Generate a credit slip** is checked. If it is not already checked, check the box.
- **4.** Check the box **Refund the buyer by Web Services with Scellius**.
- **5.** Click **Partial refund**.

The order status remains the same until the order is fully refunded.

# Making a total refund:

- **1.** Modify the order status with the help of the dropdown list.
- **2.** Select the **Refunded with Scellius** status.

# **3.** Click **Update status**.

If product returns are enabled, you can also refund the order like this:

- Click **Standard refund**.
- Check the quantity box for **ALL** items.
- Check the **Delivery** box if available.
- Make sure the box **Generate a credit slip** is checked. If it is not already checked, check the box.
- Check the box **Refund the buyer by Web Services with Scellius**.
- Click **Standard refund**.

The order status changes to **Refunded with Scellius**.

# <span id="page-23-0"></span>**8.3. Problem with redirection to the return page**

Since version 1.7 of Prestashop, the *Cookie SameSite* feature causes session loss on return when the POST mode is enabled.

There are 2 solutions available for solving this problem:

# Change the return mode to GET

In order to change the return mode:

- **1.** Sign in to your **PrestaShop Back Office**.
- **2.** Go to the **Modules** menu > **Module Manager**.
- **3.** Search for the Scellius module.
- **4.** Click **Configure**.
- **5.** Click **General configuration**.
- **6.** Search for **Return to shop**.
- **7.** Select **GET** in the **Return mode** parameter.
- **8.** Click **Save**.

# Disable the Cookie SameSite

If you would like to maintain the POST return mode, perform the following change:

- **1.** Sign in to your **PrestaShop Back Office**.
- **2.** Go to **Shop configuration** > **General settings**.
- **3.** Set **Enable SSL** to **Yes**.
- **4.** Set **Enable SSL on the whole website** to **Yes**.
- **5.** Click **Save**.
- **6.** Go to **Advanced parameters** > **Administration**.
- **7.** Set **Cookie SameSite** to **None**.
- **8.** Click **Save**.

# <span id="page-24-0"></span>**8.4. Description of all parameters**

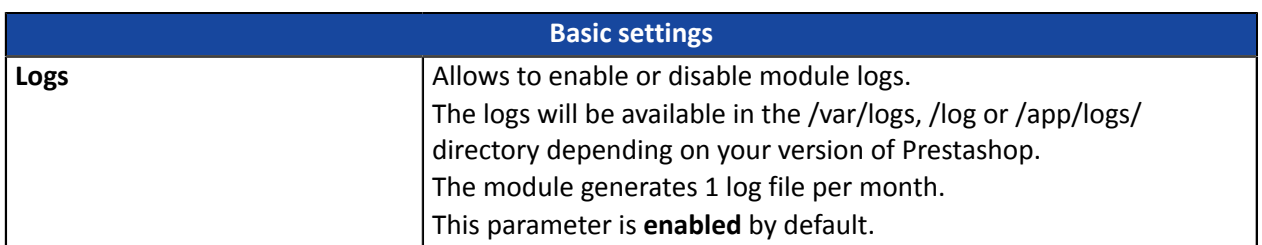

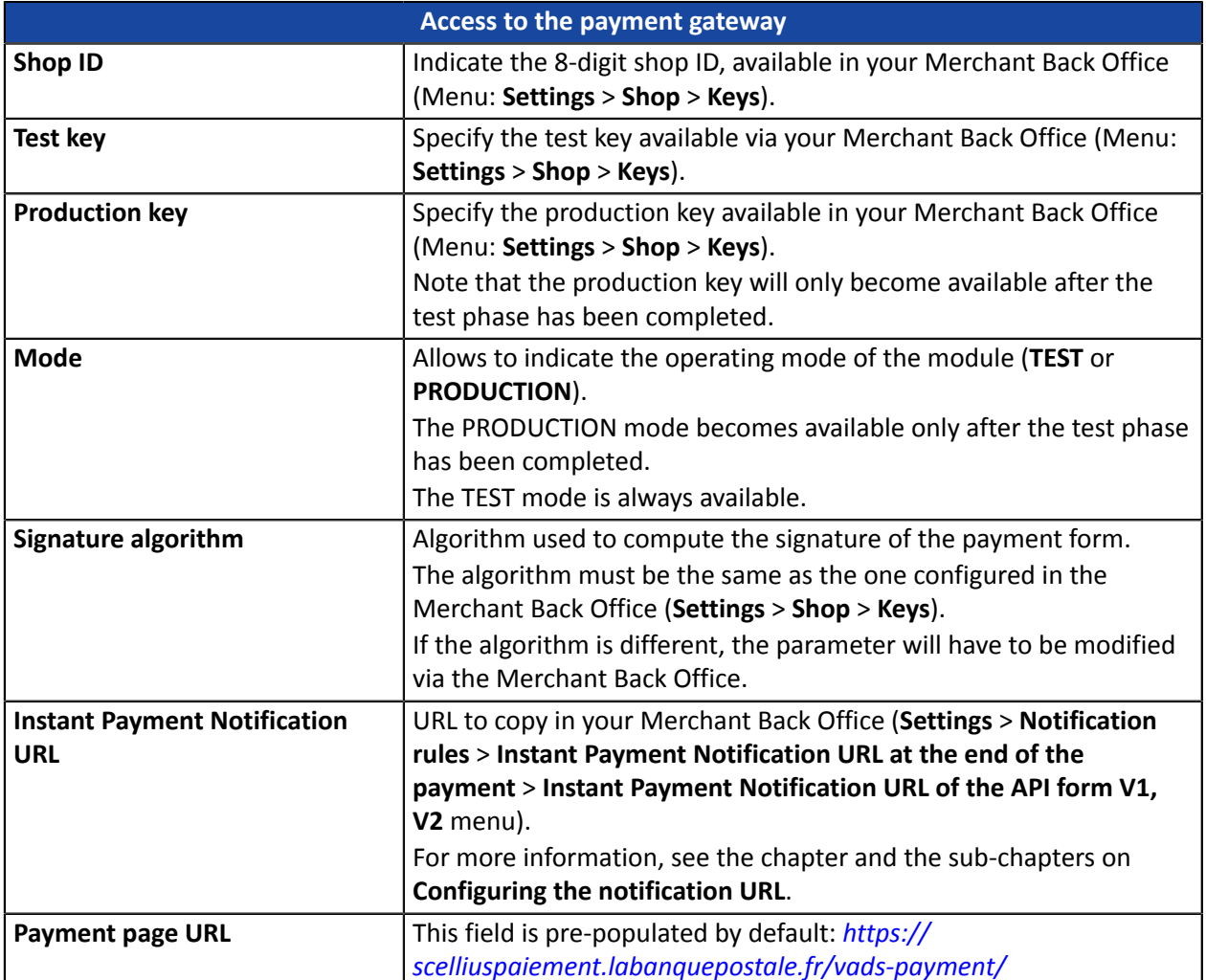

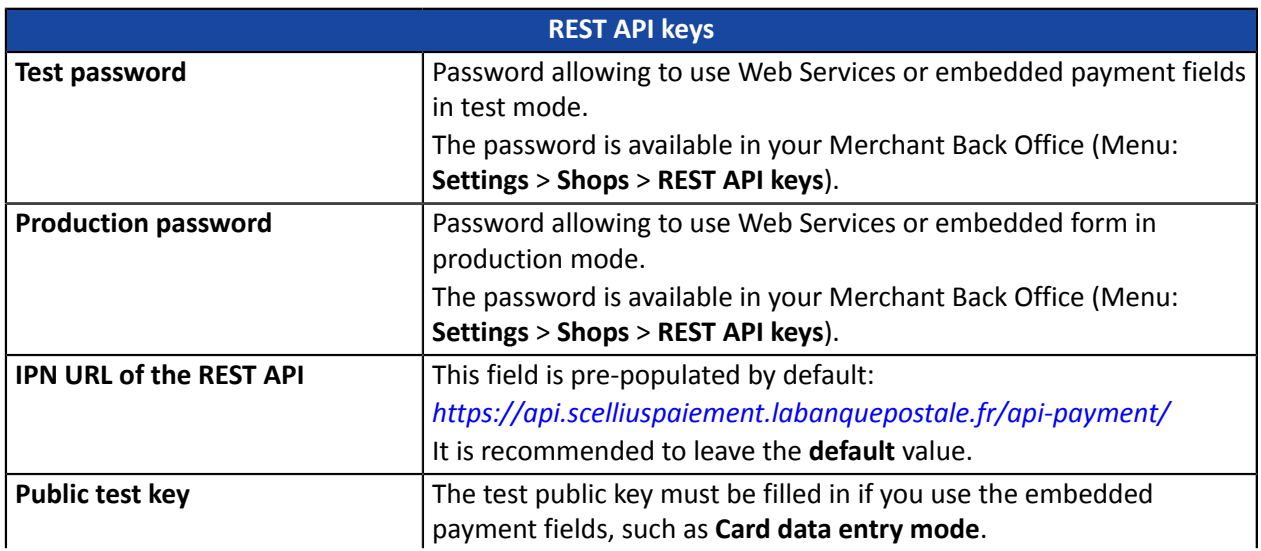

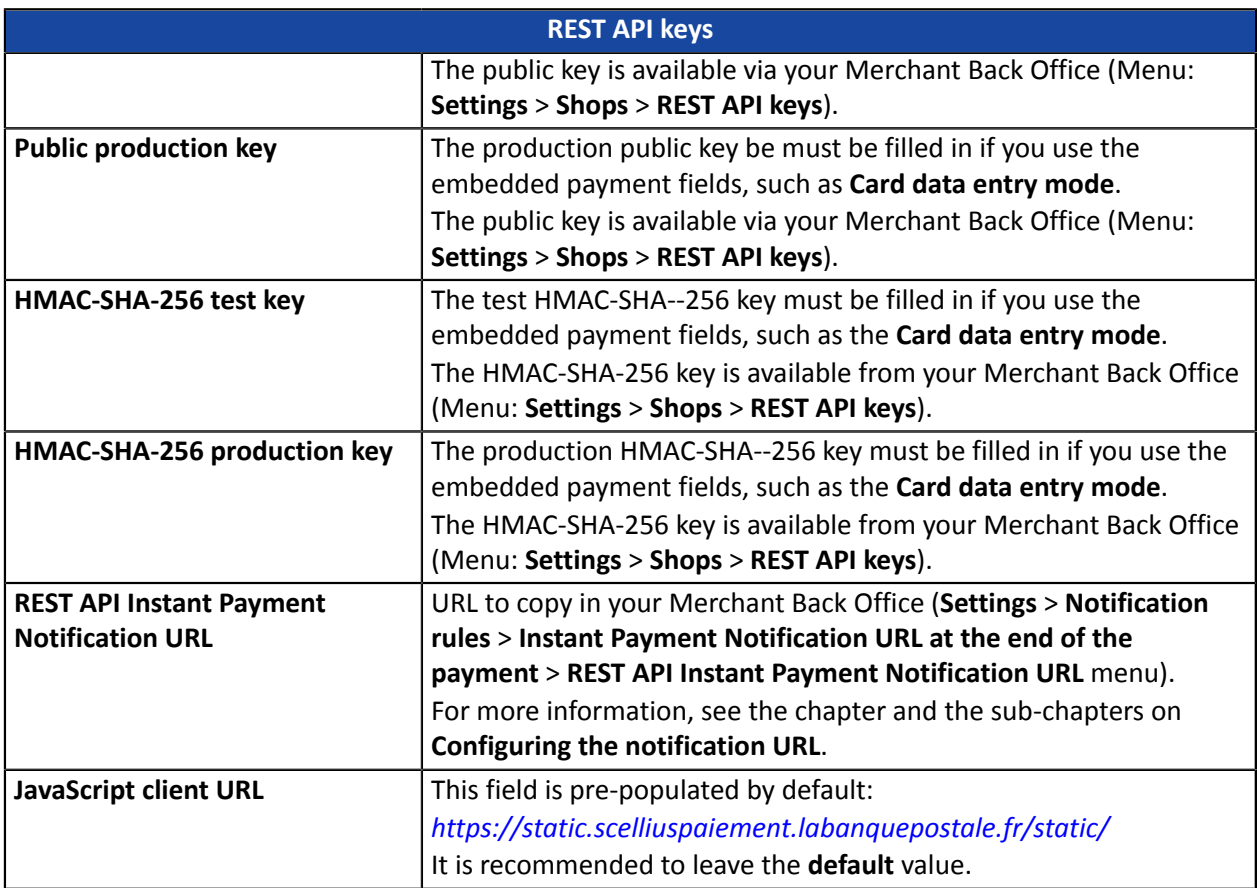

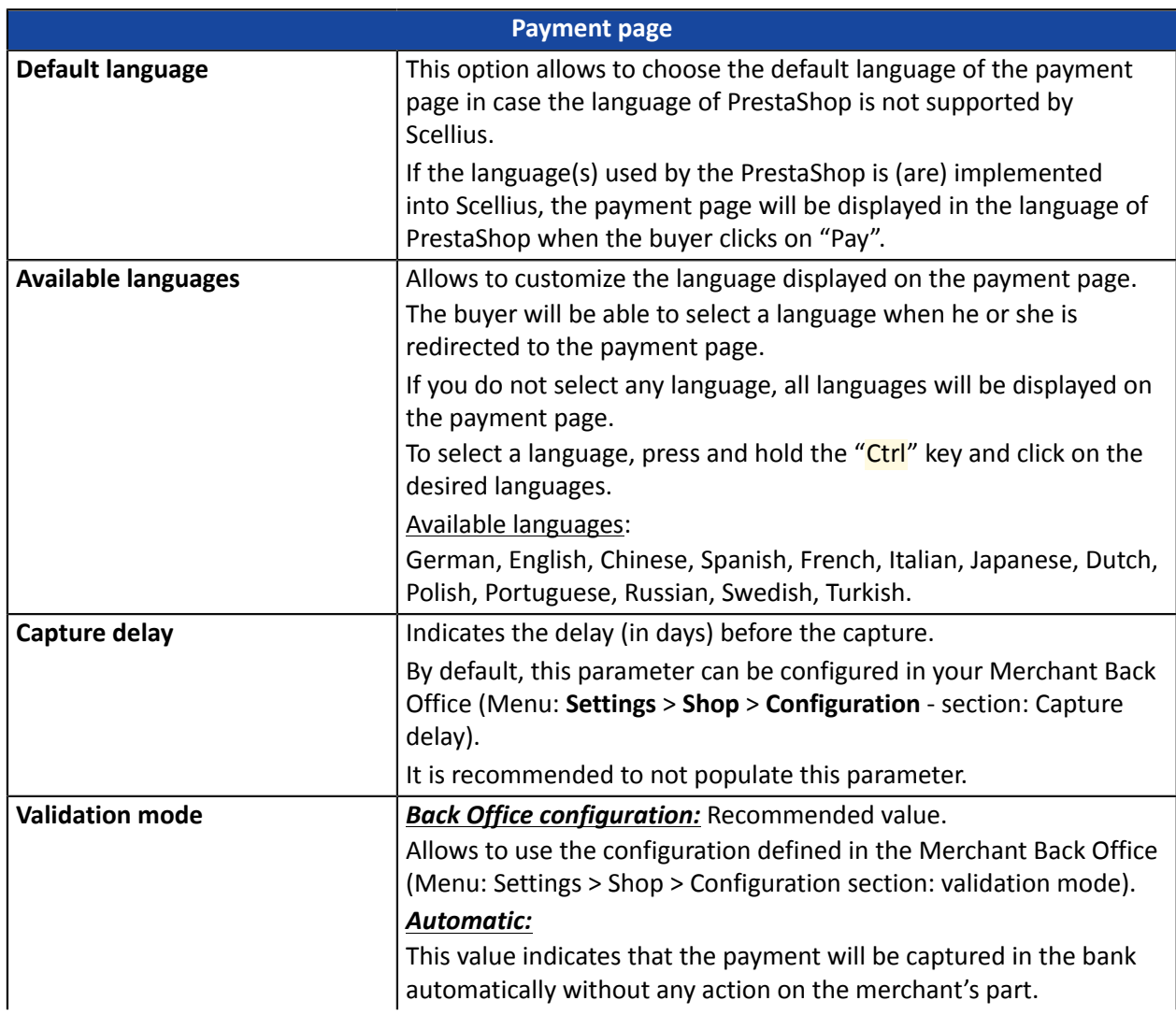

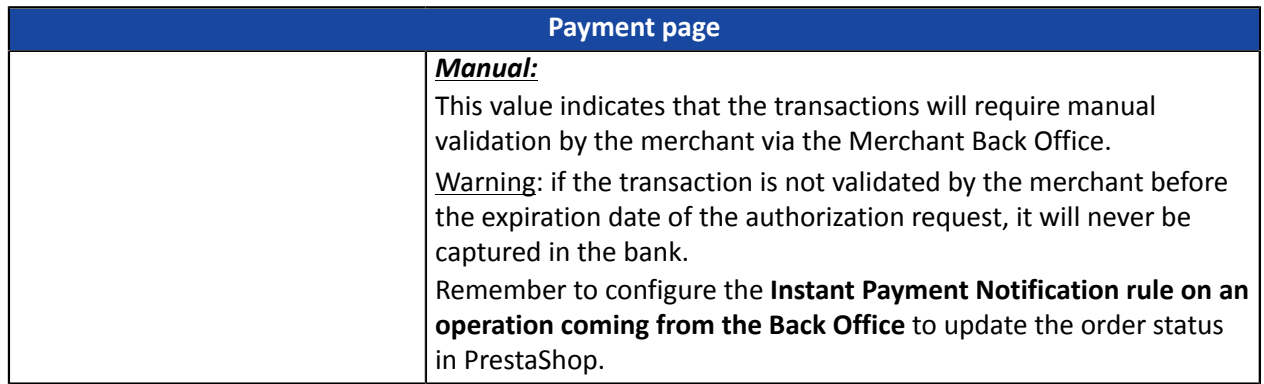

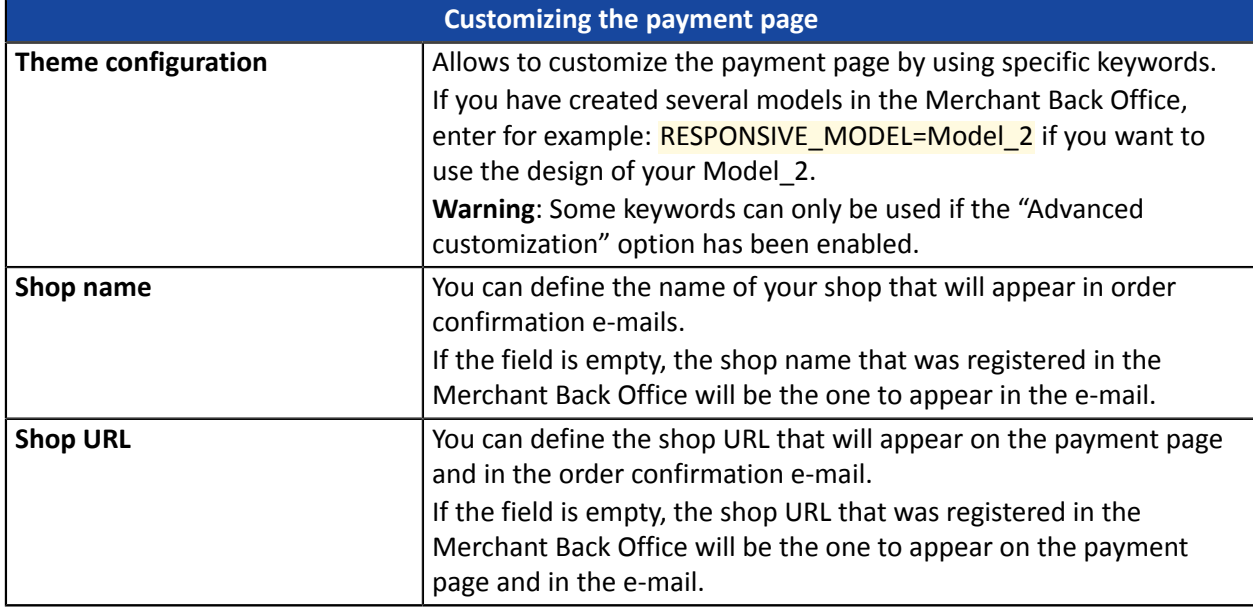

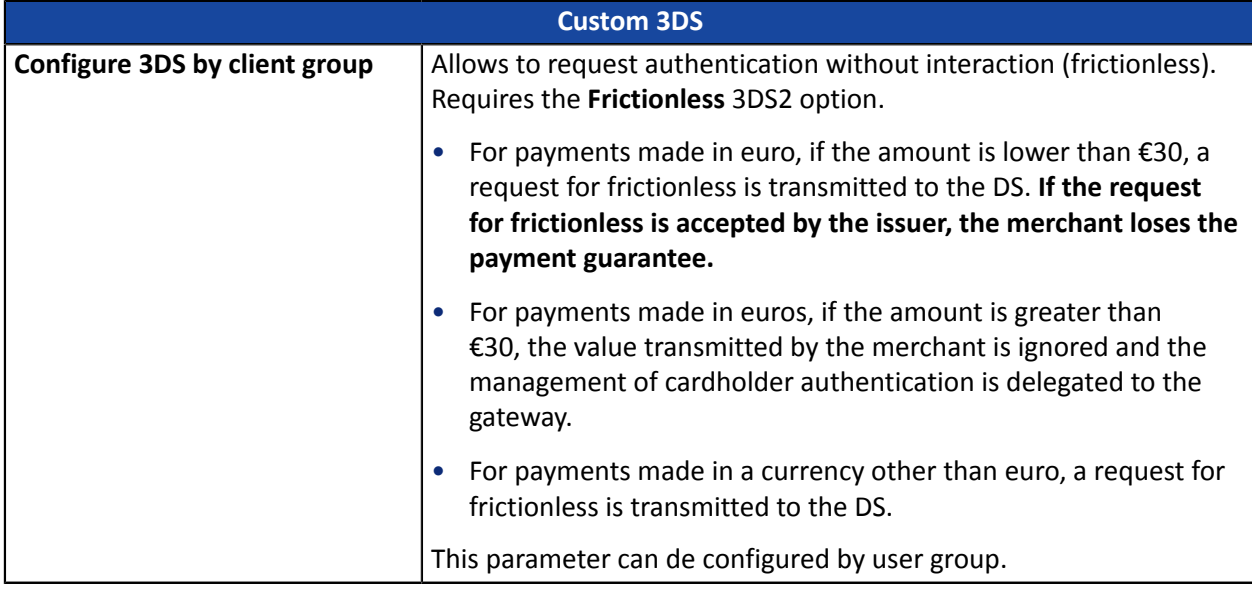

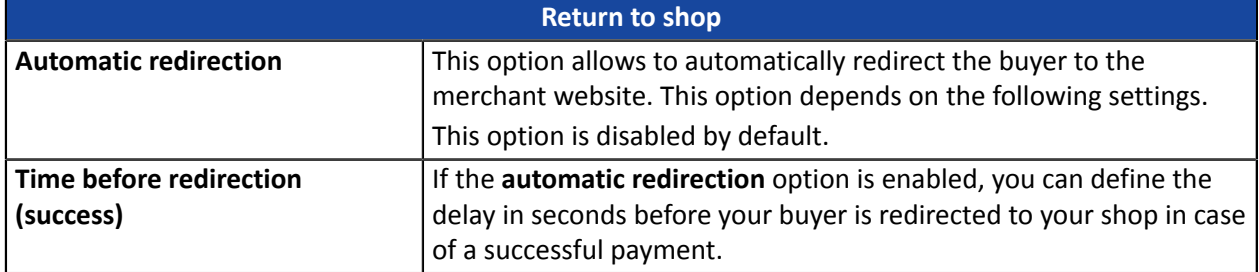

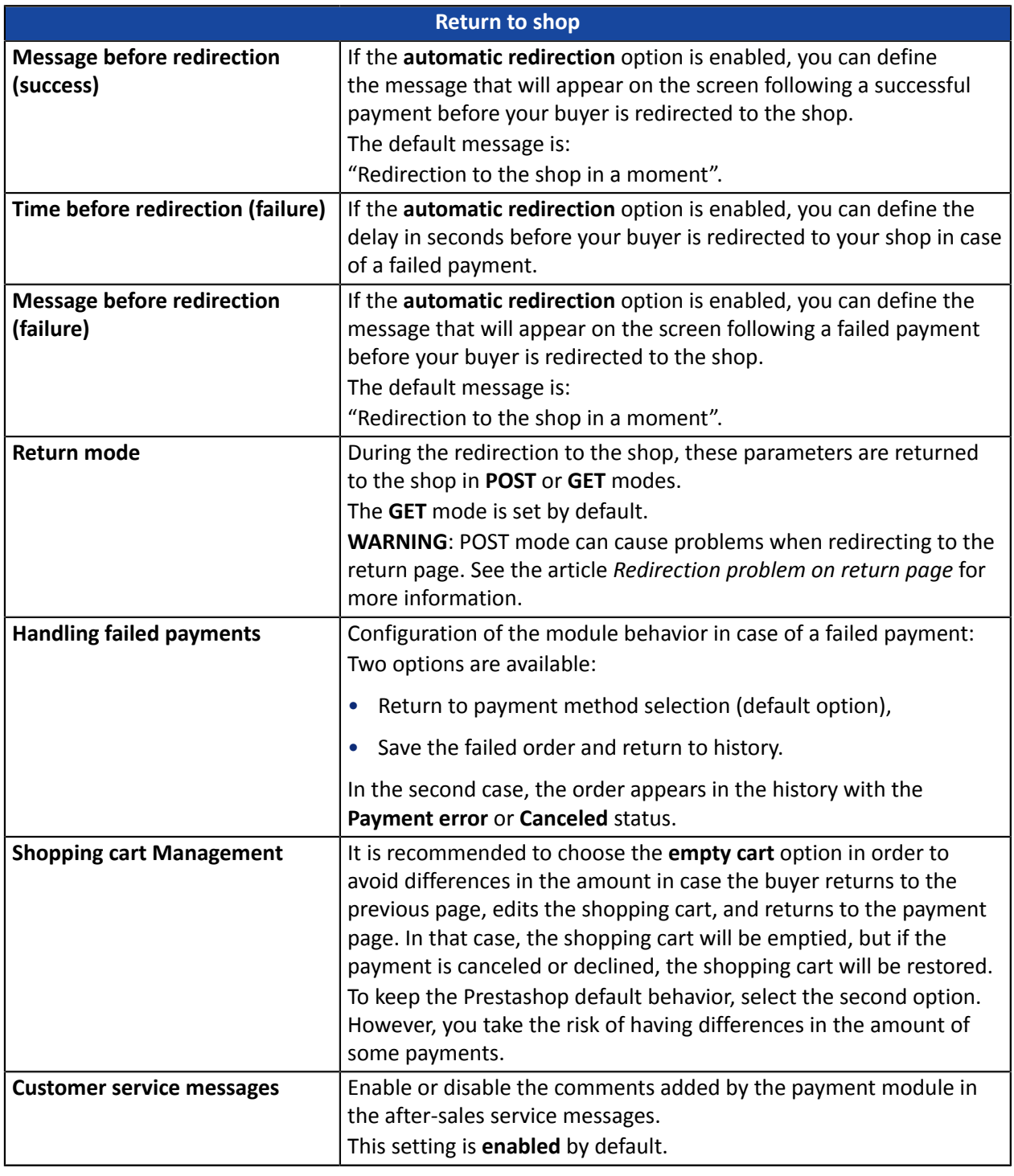

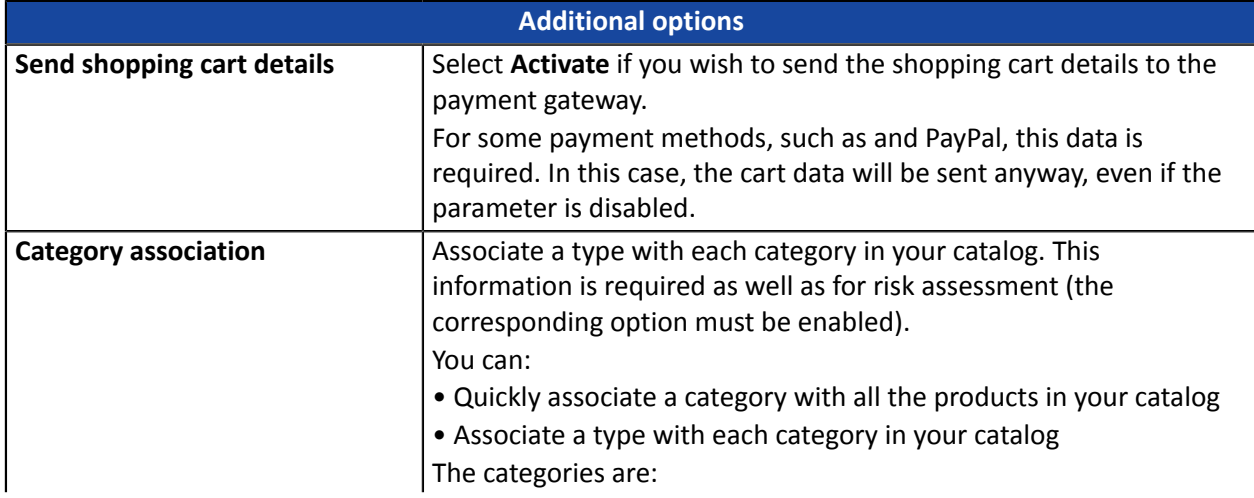

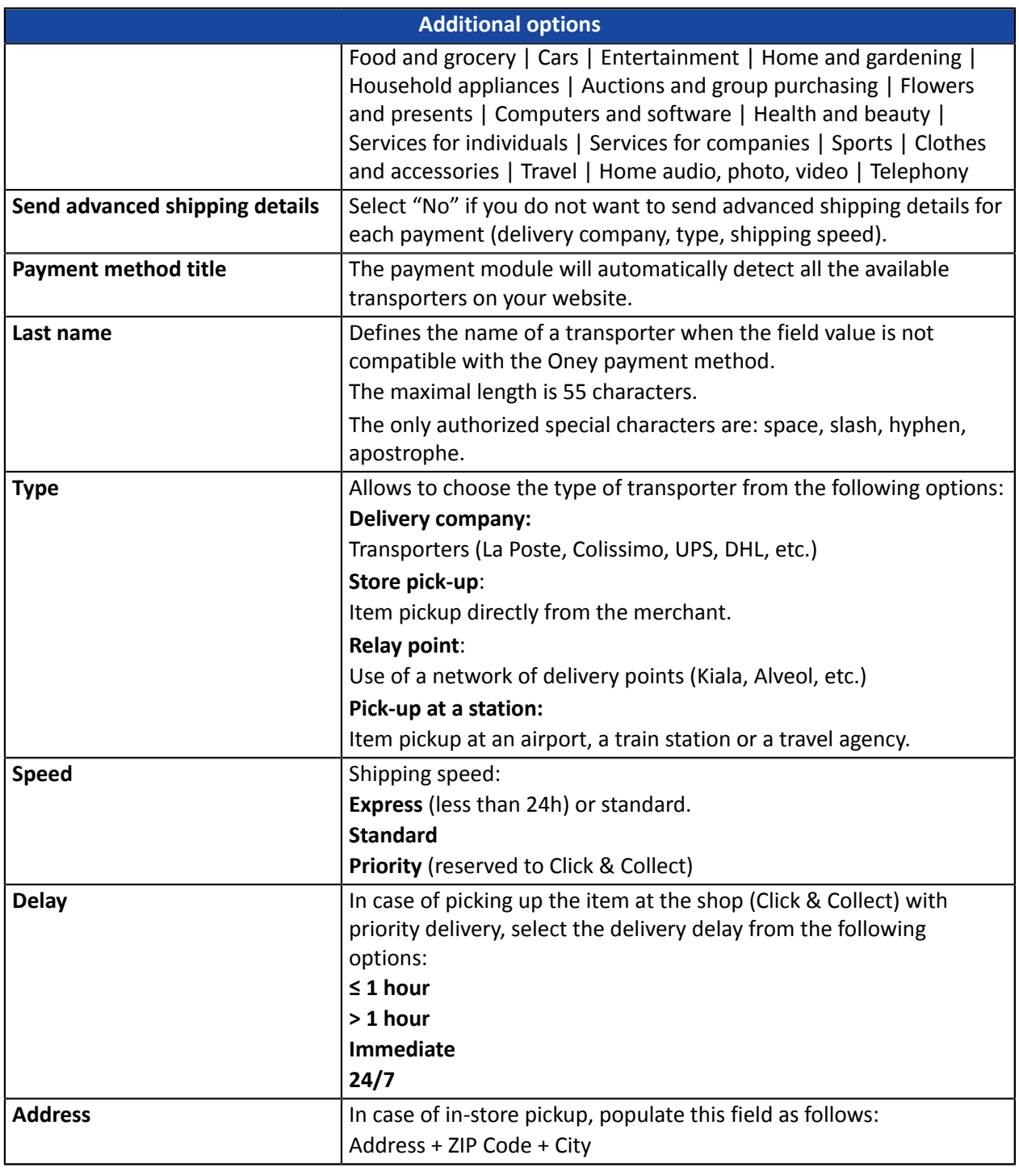

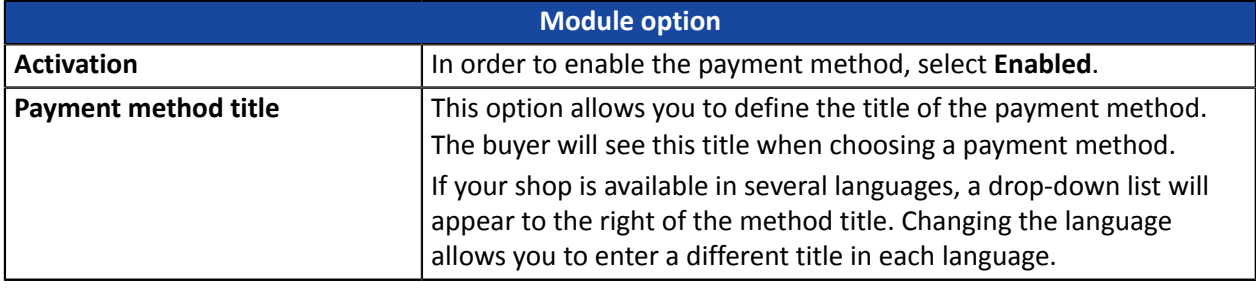

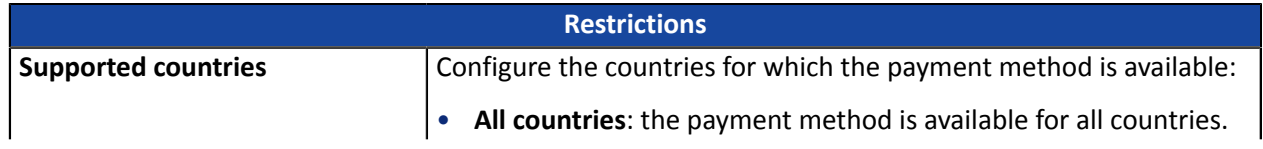

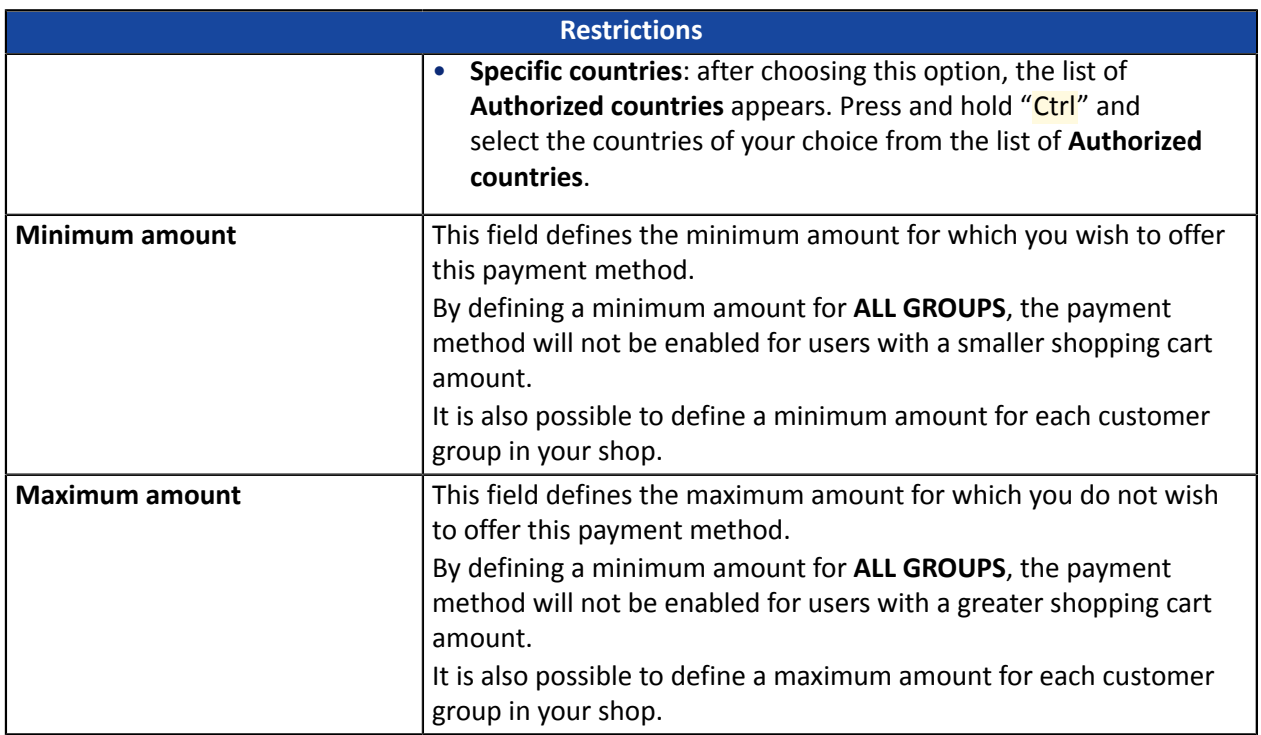

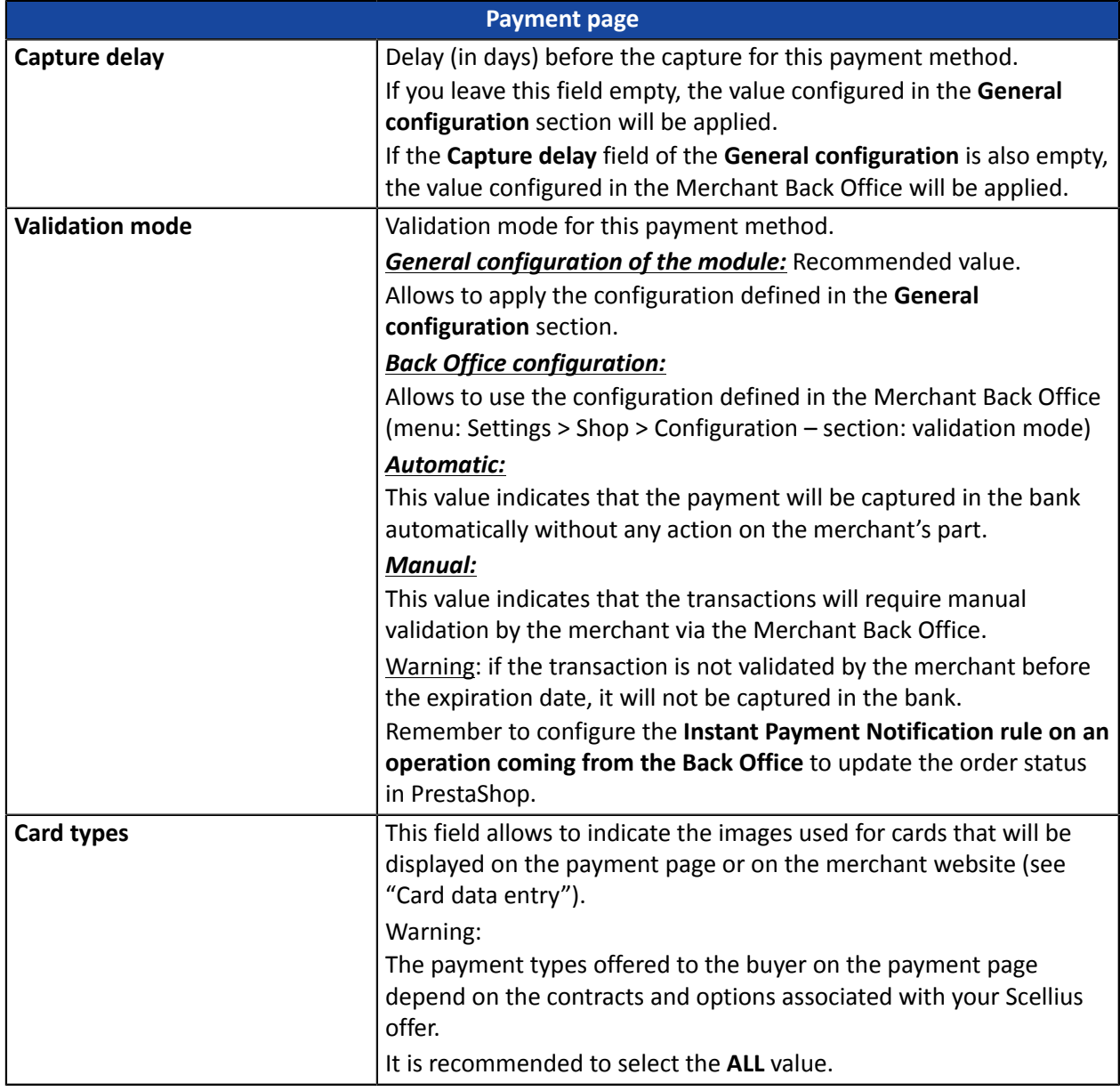

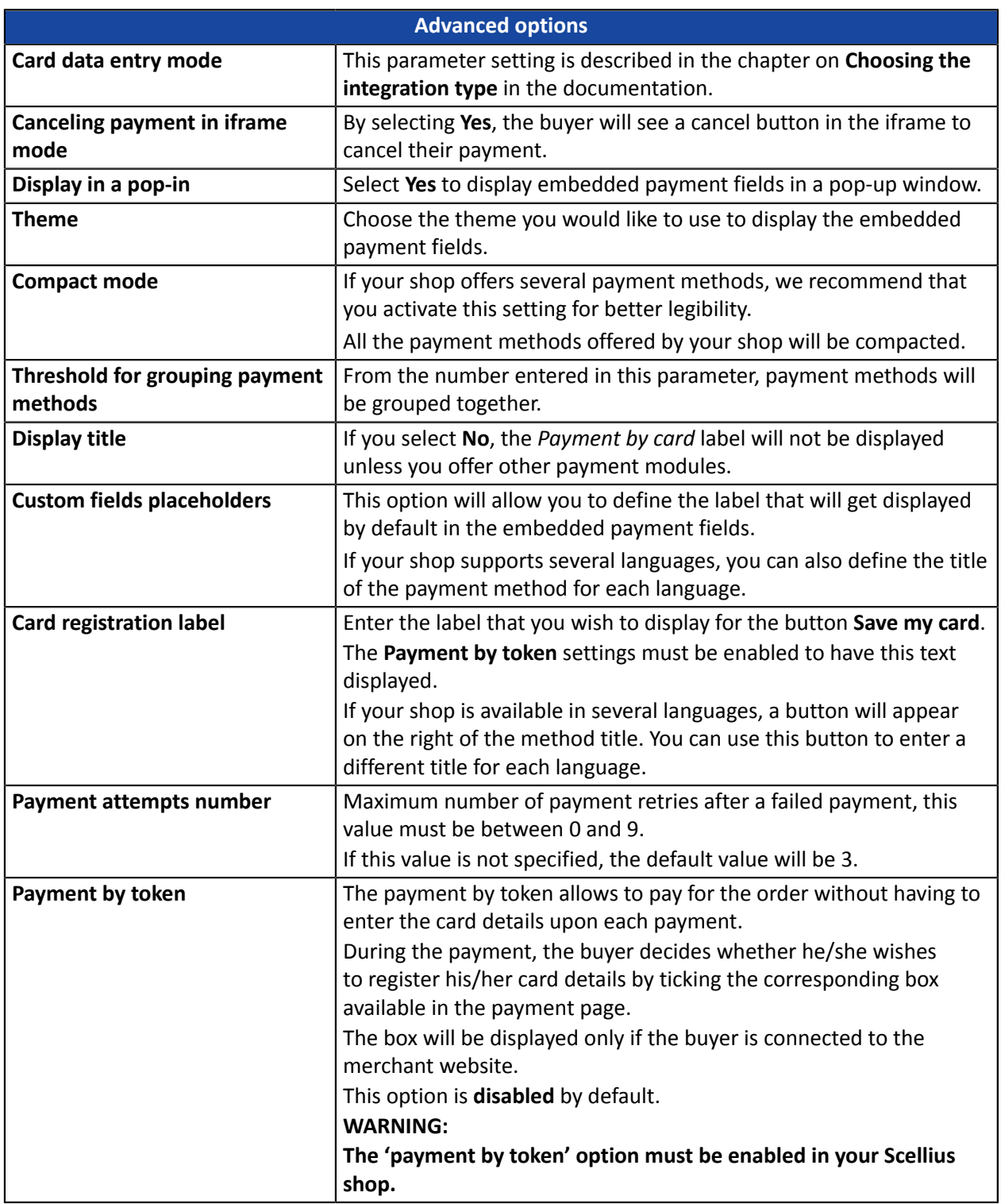

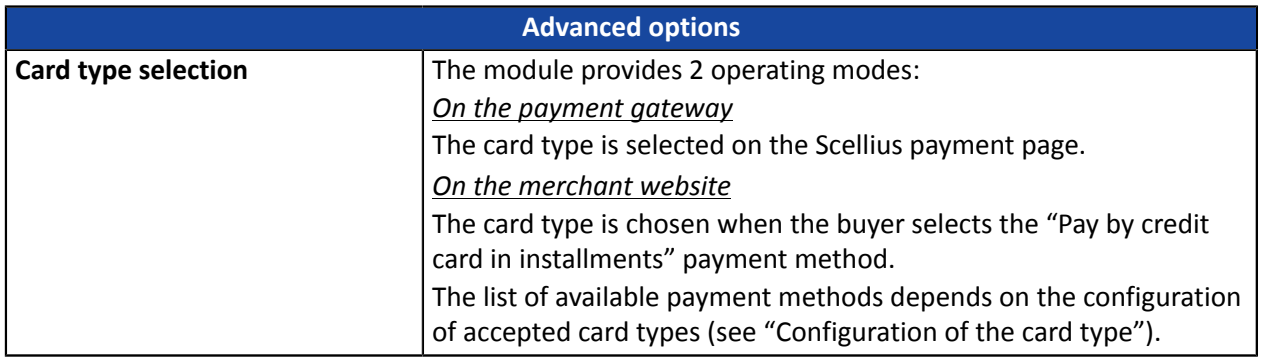

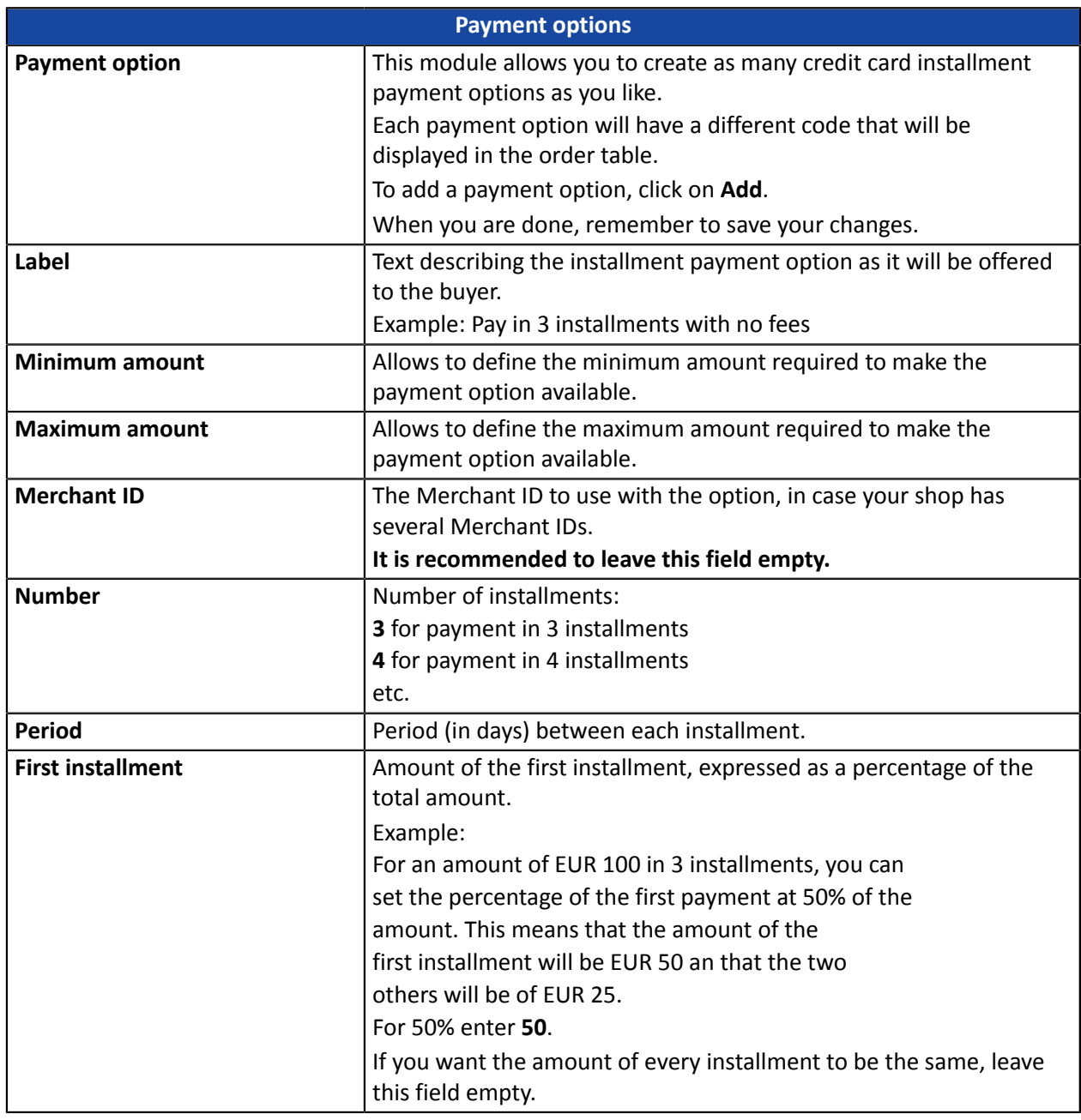

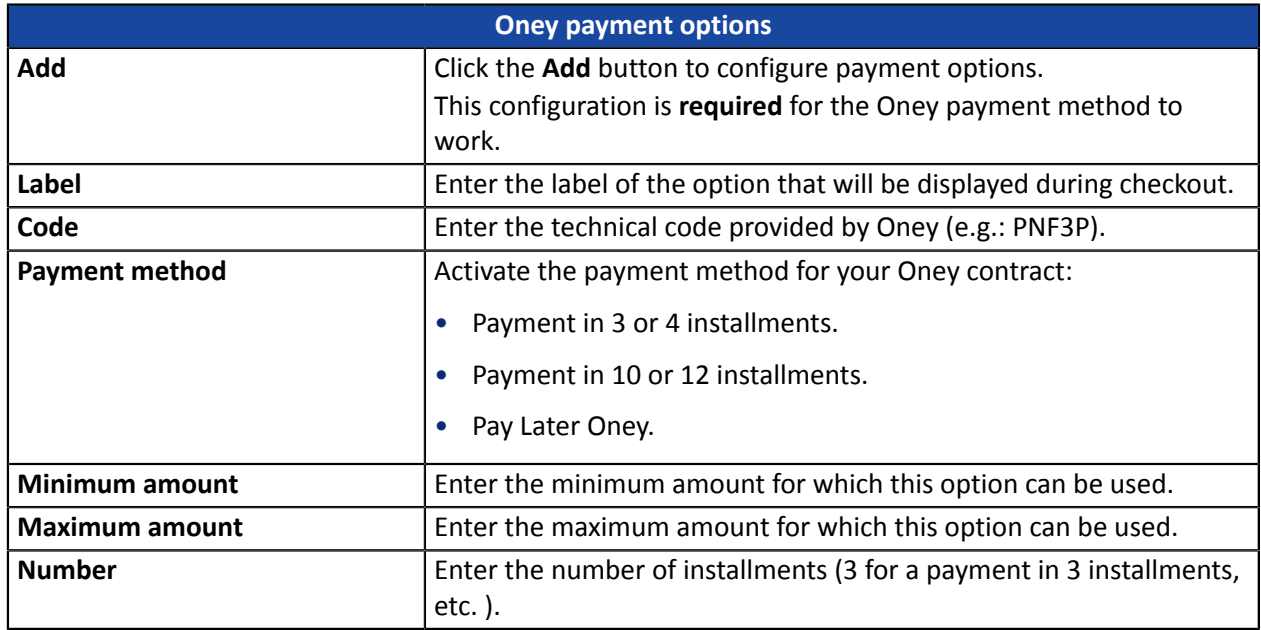

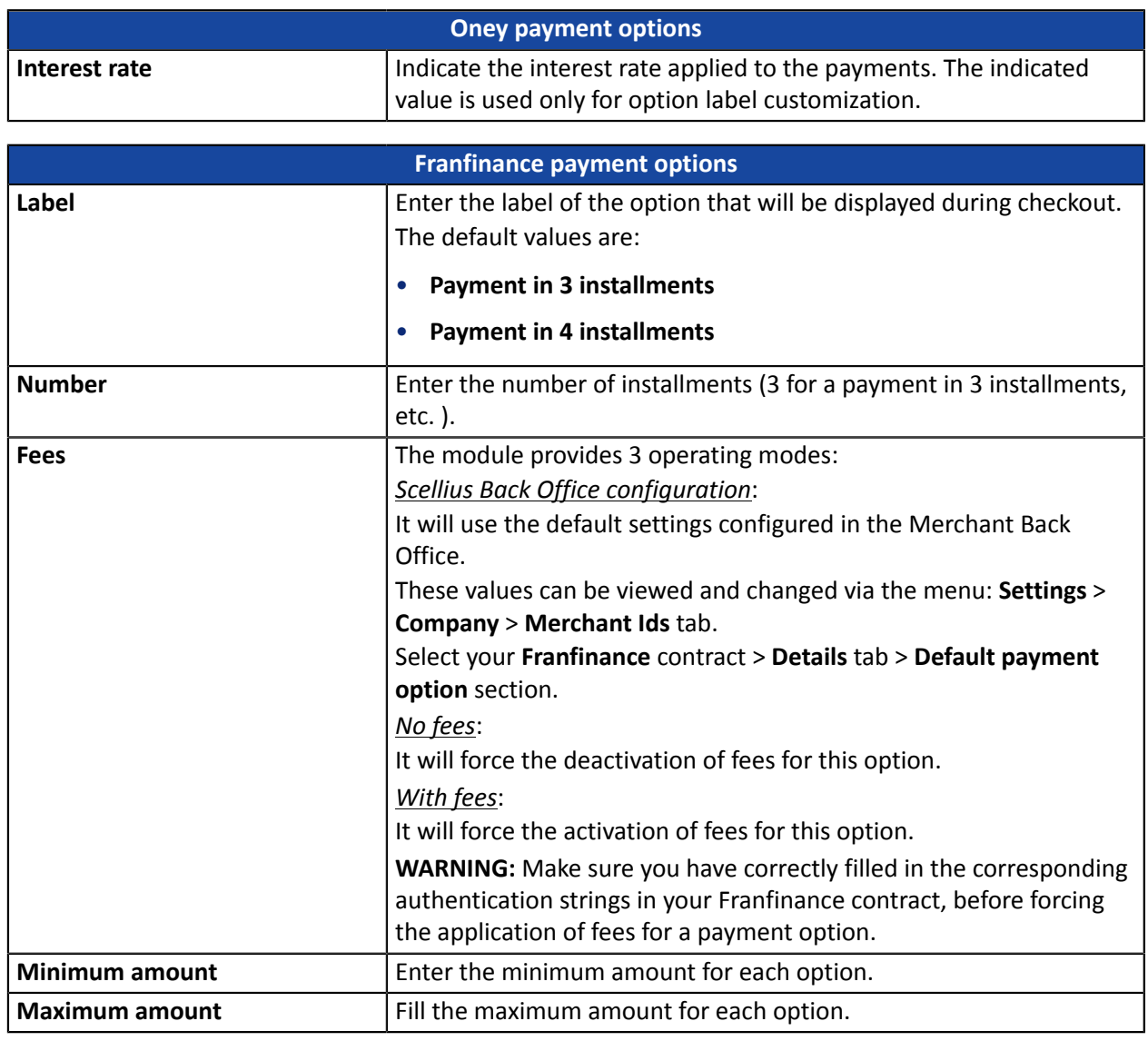

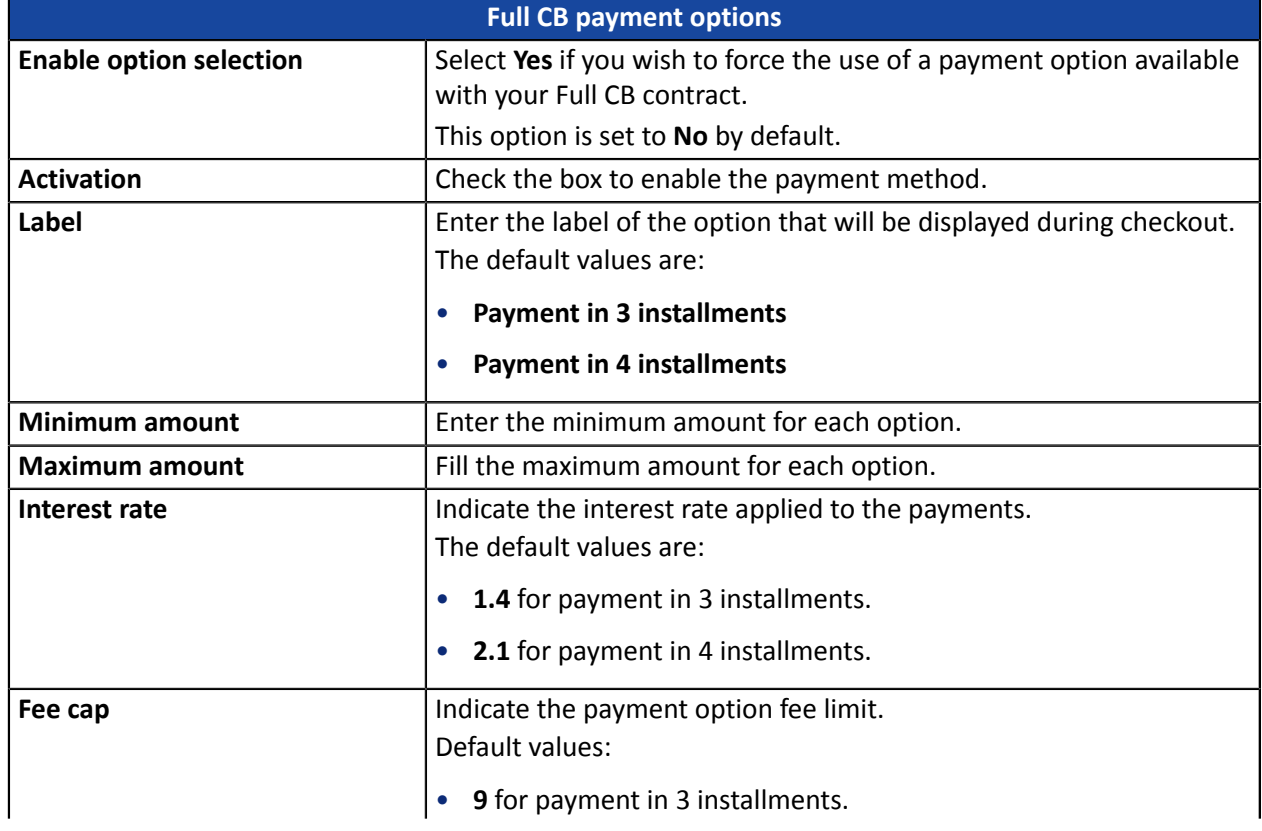

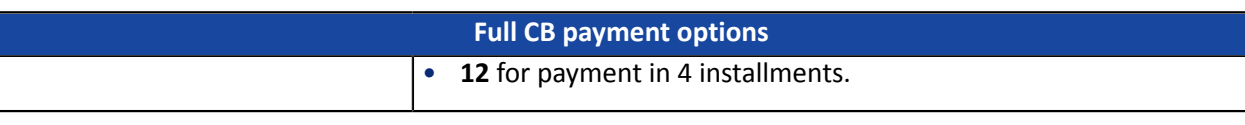

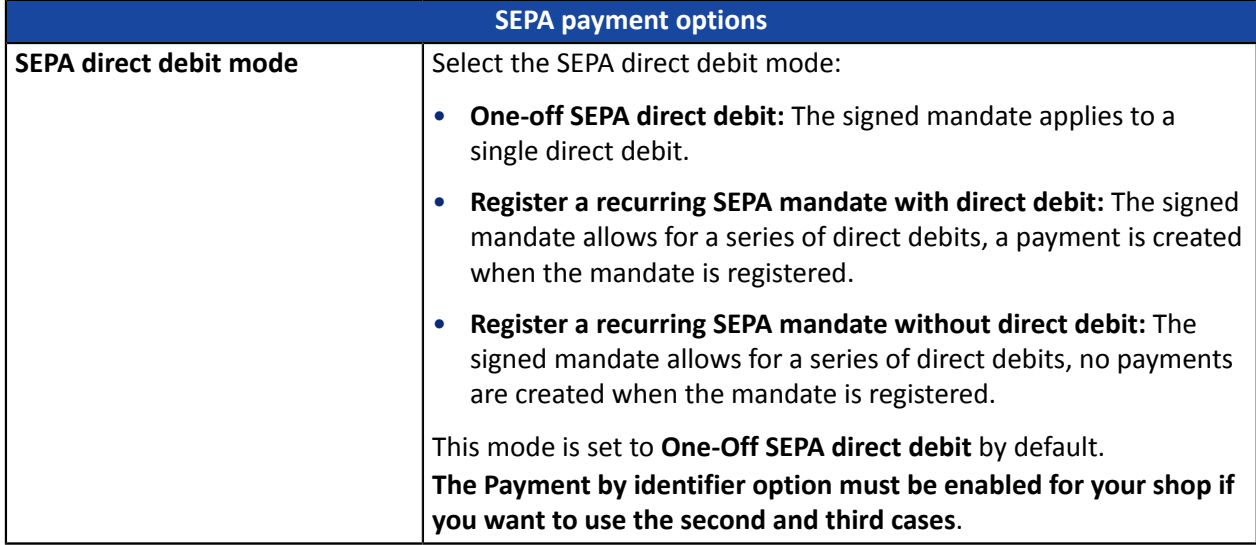

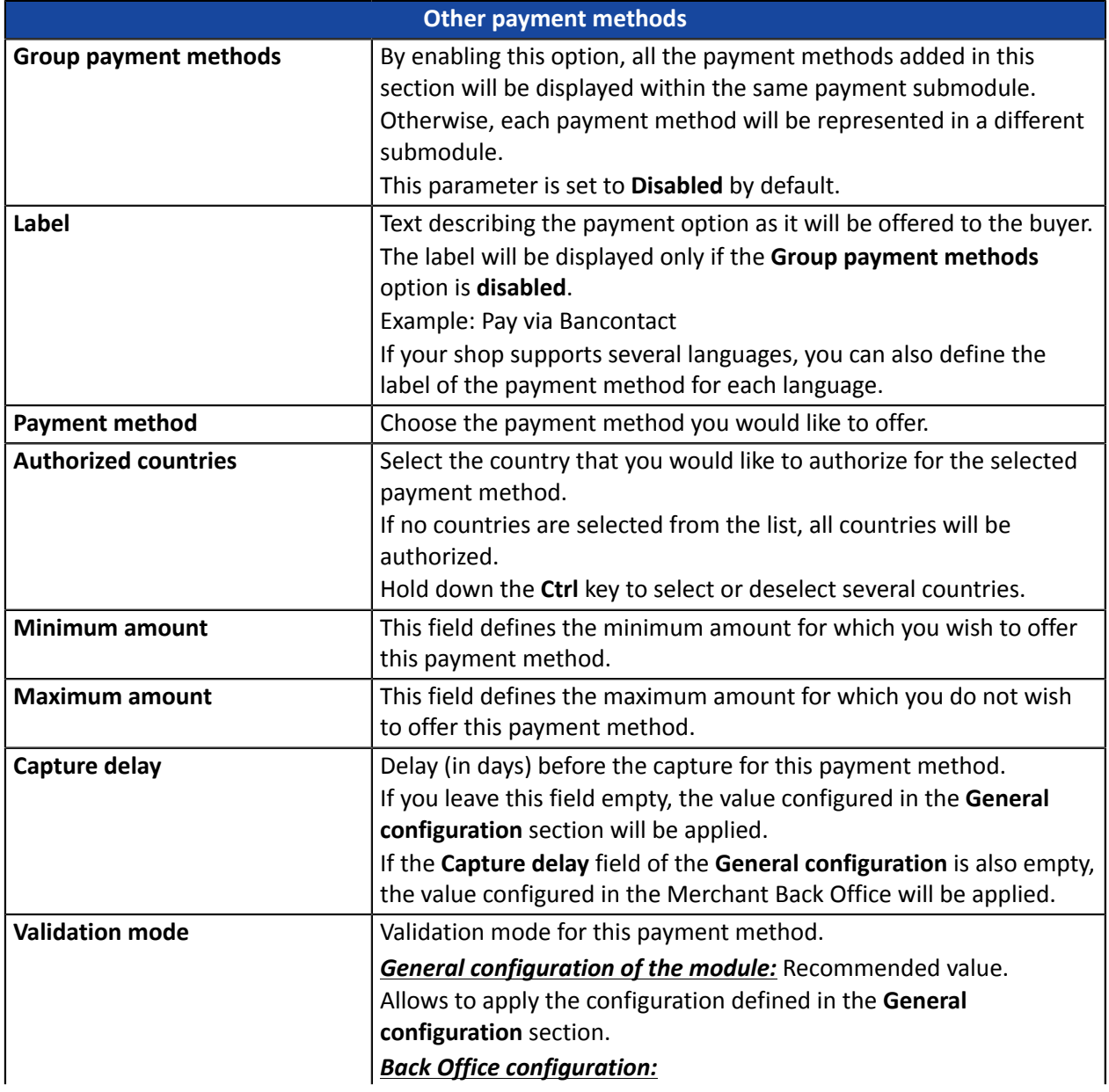

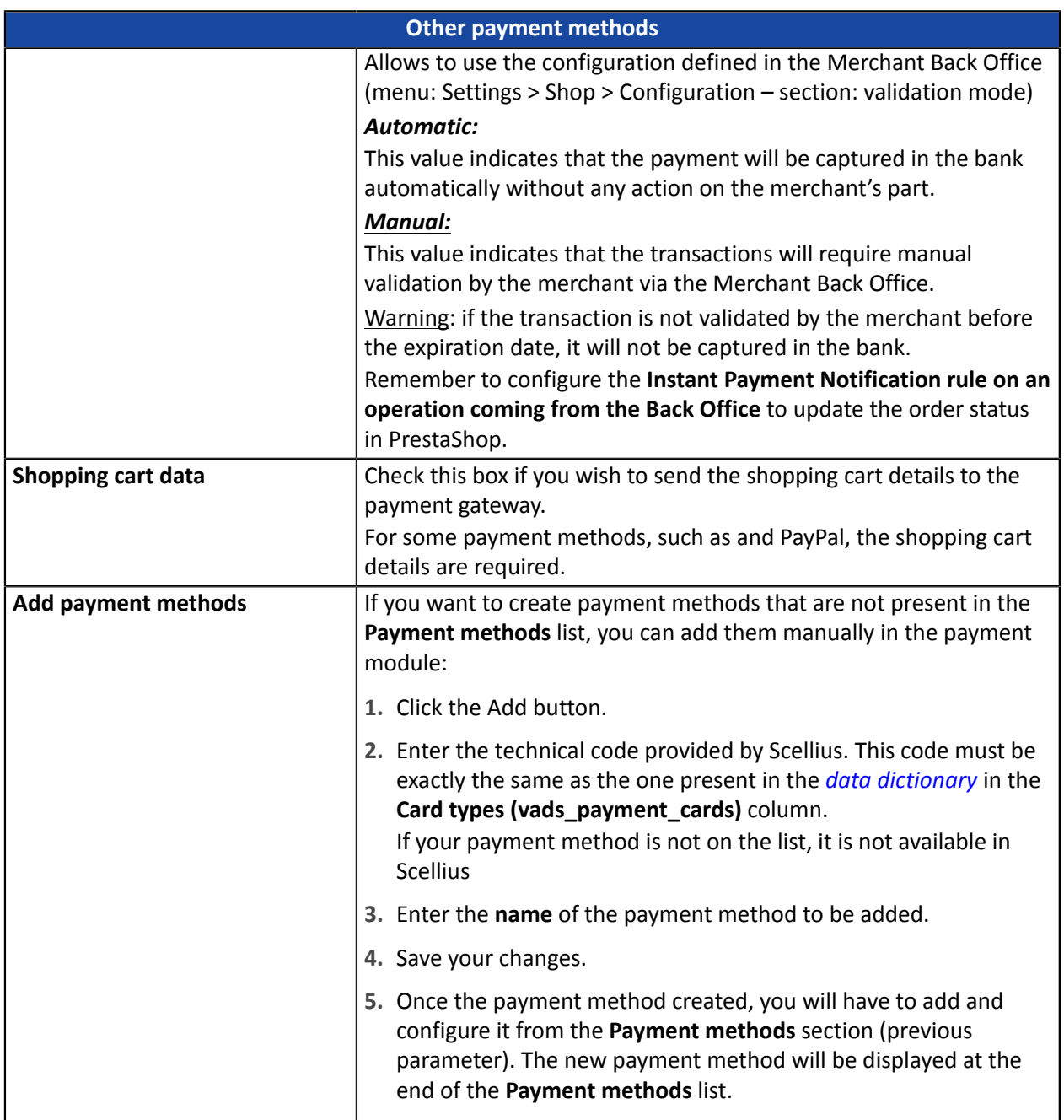

<span id="page-35-0"></span>The Merchant Back Office provides several types of notifications. They allow to manage the events that will generate a call to the merchant website and to configure the URL of the contact page.

To access notification rule management:

- **1.** Sign in to: *<https://scelliuspaiement.labanquepostale.fr/vads-merchant/>*.
- **2.** Go to the following menu: **Settings** > **Notification rules**.

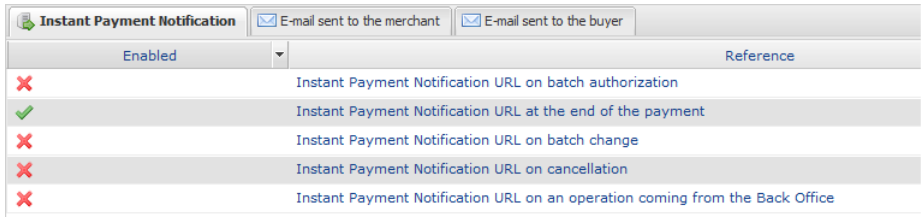

#### *Figure 1: Notification rules*

**Right click** > **Enable the rule** if a red cross appears in the **Enabled** column of the following rules:

- Instant Payment Notification URL at the end of the payment
- Instant Payment Notification URL on cancellation
- Instant Payment Notification URL on an operation coming from the Back Office
- Instant Payment Notification URL on batch authorization
- Instant Payment Notification URL on batch change

# <span id="page-36-0"></span>**Instant Payment Notification URL at the end of the payment:**

This notification is **required** for communicating the result of the payment request.

In your Merchant BackOffice, you mustset up a URL that will be systematically called after a payment. It will inform the merchant website of the payment result even if your client has not clicked on return to the shop.

# **Instant Payment Notification URL on cancellation:**

The payment gateway can systematically notify the merchant website:

- When the buyer abandons/cancels a payment via the **Cancel and return to shop** button.
- When the buyer has not completed the payment and the payment session has expired.

# **The maximum length of a payment session is 10 minutes**.

# **Instant Payment Notification URL on batch authorization:**

These settings are required for communicating the result of a deferred payment:

- If the payment has been accepted,
- If the payment has been refused.

# **Example:**

For a deferred payment with a capture delay of 60 days, the authorization request is not made at the moment of the payment. The merchant website will be contacted at the moment of the authorization request via the **Instant Payment Notification URL on batch authorization** rule.

# **Instant Payment Notification URL on batch change:**

It is recommended to enable this notification for **PayPal** transactions in order to manage the **UNDER\_VERIFICATION** status. The merchant website will be notified about the acceptance or refusal by PayPal.

In case you have enabled the **Oney** payment method, **you must enable thisrule** for your merchant website to be notified when orders are accepted or rejected by Oney.

If you propose the **SEPA** payment method, **you must activate thisrule** so that your merchantsite is notified of the translation's final status.

If **manual validation** payment has been configured, **you must enable this rule** for your merchant website to be notified when a transaction expires.

# **Instant Payment Notification URL on an operation coming from the Back Office:**

By setting this URL, the payment gateway can systematically notify the merchant website if the following operations are performed via the Merchant Back Office:

- Cancel
- Refund
- Validate
- Modify

# <span id="page-37-0"></span>**8.5.2. Testing the notification URL**

In order to make sure that the Instant Payment Notification functions correctly, follow these steps:

- **1.** Make sure that your URL is available online: your shop must neither be **in maintenance mode** nor be protected by an .htaccess file.
- **2.** Make sure that your notification URL is available without any redirection.
	- a. To do this, paste your notification URL to the address bar of your browser and launch the search.
	- b. Make sure your URL did not change.

If your URL has changed, for example from "*http*" to "*https*" or "*http://abc.net*" to "*http://www.abc.net*", it means a redirection is active on your website. Then, copy the URL from the address bar and modify the URL filled in the configuration of all notification rules.

- **3.** Make sure that the "Automatic redirection" option is disabled in the payment module settings.
- **4.** Check that the **Instant Payment Notification URL at the end of payment** is populated in the Merchant Back Office (see above).
- **5.** Make an order on your website and proceed to payment.
- **6. Do not click on** "Return to shop" at the end of payment and close the current tab of your browser.
- **7.** Make sure that the order has been created in the **Orders** > **Orders** menu.

If the order has not been created in the PrestaShop Back Office, this means that the call has failed.

If the payment gateway is unable to access the URL of your page, an e-mail will be sent to the shop administrator.

It contains:

- The HTTP code of the encountered error
- Parts of error analysis
- Its consequences
- Instructions to resend, from the Merchant Back Office, the notification to the URL already specified above

# <span id="page-38-0"></span>**9. OBTAINING HELP**

Looking for help? See our FAQ:

*<https://scelliuspaiement.labanquepostale.fr/doc/fr-FR/faq/faq-homepage.html>*

For any technical inquiries or if you need any help, contact *[technical](https://scelliuspaiement.labanquepostale.fr/doc/fr-FR/support/) support*.

In view of facilitating the processing of your requests, please have your shop ID ready (an 8-digit number).

This information is available in the "registration of your shop" e-mail or in the Merchant Back Office (**Settings** > **Shop** > **Configuration**).